# <span id="page-0-0"></span>**AFDM411** 电动连续变倍自动对焦数码显微镜操作说明书

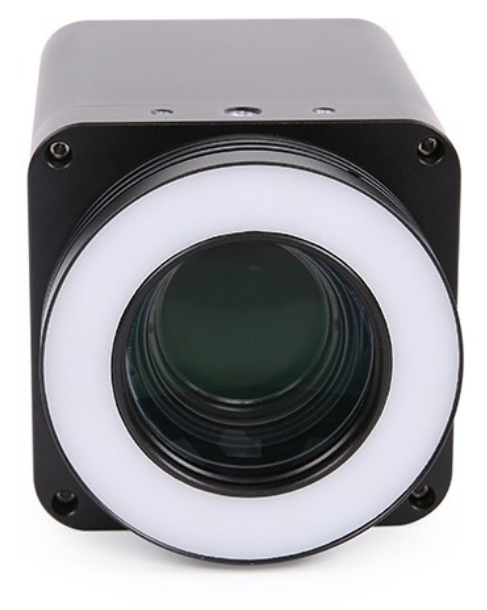

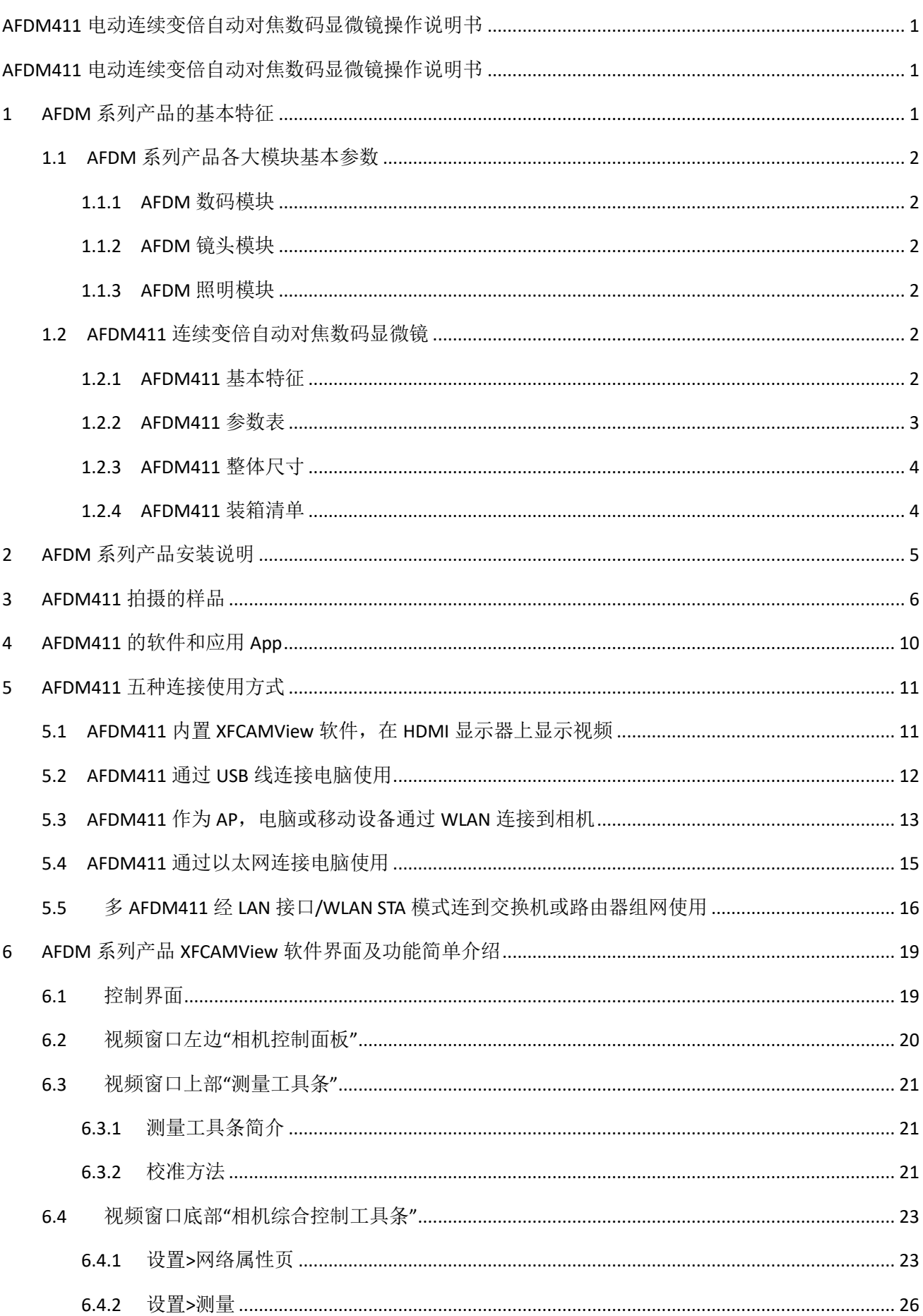

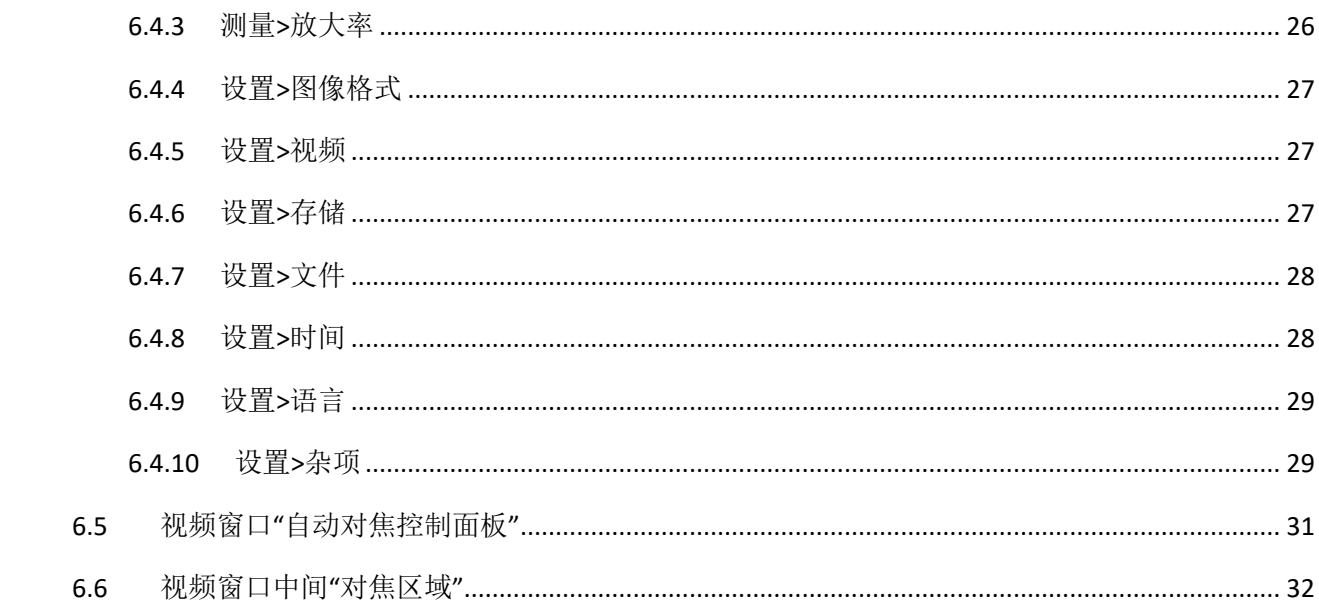

# <span id="page-3-0"></span>**AFDM411** 电动连续变倍自动对焦数码显微镜操作说明书

## <span id="page-3-1"></span>**1 AFDM** 系列产品的基本特征

AFDM 连续电动变倍自动对焦数码显微镜是图谱光电最新研发的集 HDMI 相机、连续电动变倍自动对 焦镜头与集成照明为一体的产品。AFDM 是 Auto Focus Digital Microscope 的缩写。通过搭配不同 HDMI 相 机,连续电动变倍镜头,以及照明光源即可组成不同的 AFDM 系列产品,满足客户的需求。

AFDM 可搭配各种支架或臂架,通过电动变倍实现不同倍率光学变倍,对焦模式支持自动对焦和手动 对焦;

AFDM 采用高性能 SONY CMOS 传感器, 相机内嵌 ARM 核, 可直接连接到 HDMI 显示器。相机自带 XFCAMView 软件,拥有相机控制面板、测量工具条、相机综合控制工具条,自动对焦控制面板,用 USB 鼠 标可直接对相机的各项参数或操作进行操控;相机捕获的图像同视频可保存在 SD 卡中供现场分析与后继研 究;AFDM 广泛适用于工业检测,医学观察,教学科研,自动化系统等领域。

AFDM101 HDMI 输出时的帧率为 1080P/60FPS,对焦速度快。

AFDM411 HDMI 输出时的帧率为 4K/30FPS, 另外还支持 USB/ETH/WiFi 控制和获取实时视频。

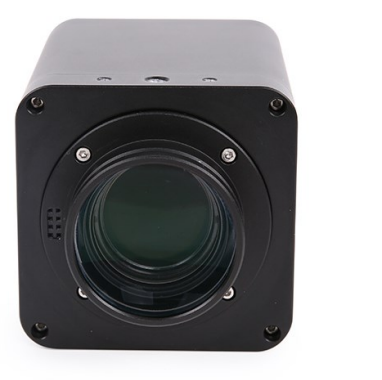

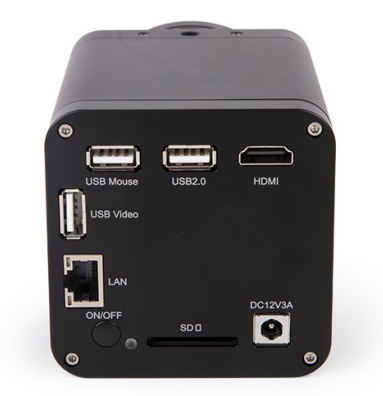

图 1-1 AFDM411 相机正面及背面接口

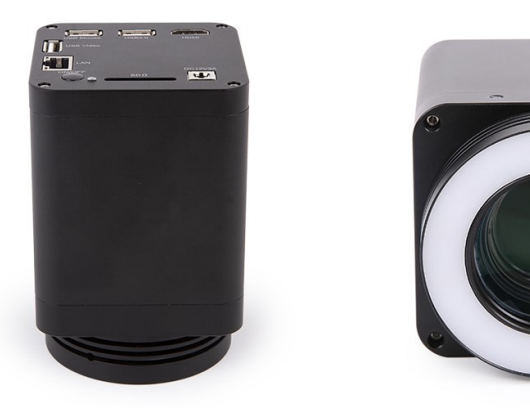

图 1-2 AFDM411 相机外形不同视角图

## <span id="page-4-0"></span>**1.1 AFDM** 系列产品各大模块基本参数

### <span id="page-4-1"></span>**1.1.1 AFDM** 数码模块

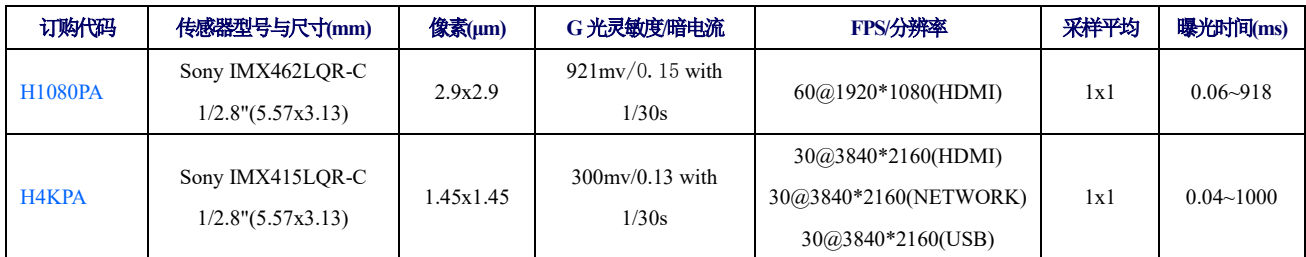

C:彩色; M:单色或黑白;

#### <span id="page-4-2"></span>**1.1.2 AFDM** 镜头模块

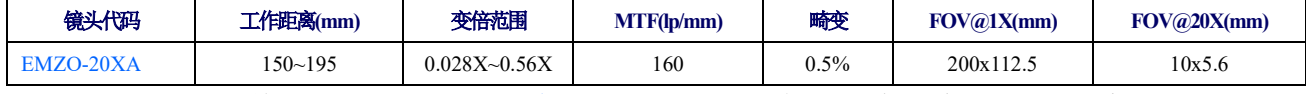

1X 同 20X 是我们特别定义的是归化倍率,仅用于表示最低同最高倍率的相对关系。这里的归化 1X=0.028/0.028; 20X=0.56/0.028;

#### <span id="page-4-3"></span>**1.1.3 AFDM** 照明模块

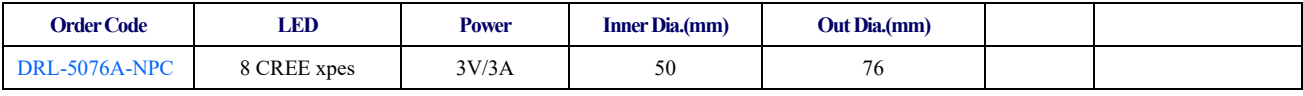

DRL: LED 无线 LED 环形光源; NPC: 无电源线

#### <span id="page-4-4"></span>**1.2 AFDM411** 连续变倍自动对焦数码显微镜

AFDM411 由 H4KPA 相机模块, EMZO-20XA 镜头模块和 DRL-5076A-NPC 光源 (可选) 组合而成, 主 要特点如下:

#### <span id="page-4-5"></span>**1.2.1 AFDM411** 基本特征

- 电动变焦控制 5 组 16 片镜片, 实现 0.028X~0.56X, 20 倍光学变倍, 支持自动对焦和手动对焦
- ⚫ 标准测量工作距离 192mm,目标物体在 150-195mm 范围内可通过自动对焦实现清晰观测
- 标准测量工作距离时, 低倍视野为 200mm\*112.5mm, 可帮助用户快速定位目标物体; 高倍时视野为 10mm\*5.6mm,帮助用户进行显微观测
- 采用 Sony 1/2.8" 4K Starvis CMOS, 信噪比高
- 4K HDMI/USB/ETH/WiFi 多接口输出
- 4K/1080P HDMI 输出自适应切换
- SD 卡/USB 闪存盘保存捕获图像或视频, 并支持本地预览与回放
- 内嵌 XFCAMView 软件用于控制相机, 内嵌鼠标操控的相机控制面板、测量工具条、综合控制工具 条、自动对焦控制面板
- 强大的 ISP 功能,锐化和 3D 降噪效果显著,ROI 白平衡更加精准
- ToupView/ToupLite 软件, 电脑端操作更便捷
- iOS/Android 移动端应用, 免费应用商店下载
- 头部吸合式 LED 环形灯,亮度可直接由相机控制, 整洁、简单方便
- ⚫ 搭配带直径 76mm 适配器支架,可快速构建连续变倍显微视频一体机

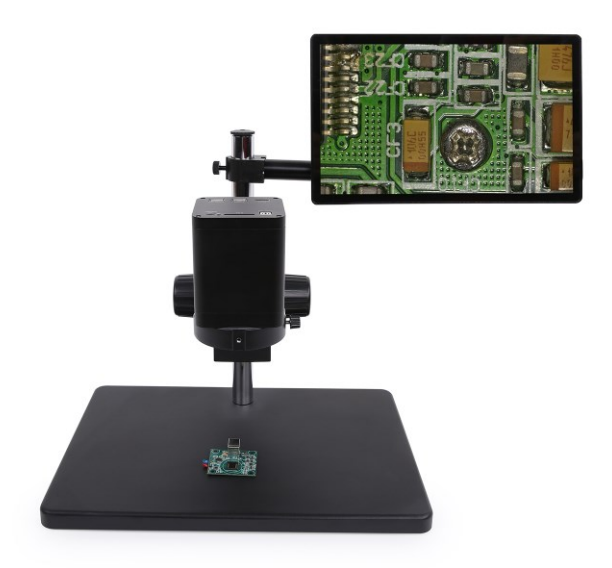

### 图 1-4 TPS-30A 支架+AFDM411+HDMI 4K 显示器

### <span id="page-5-0"></span>**1.2.2 AFDM411** 参数表

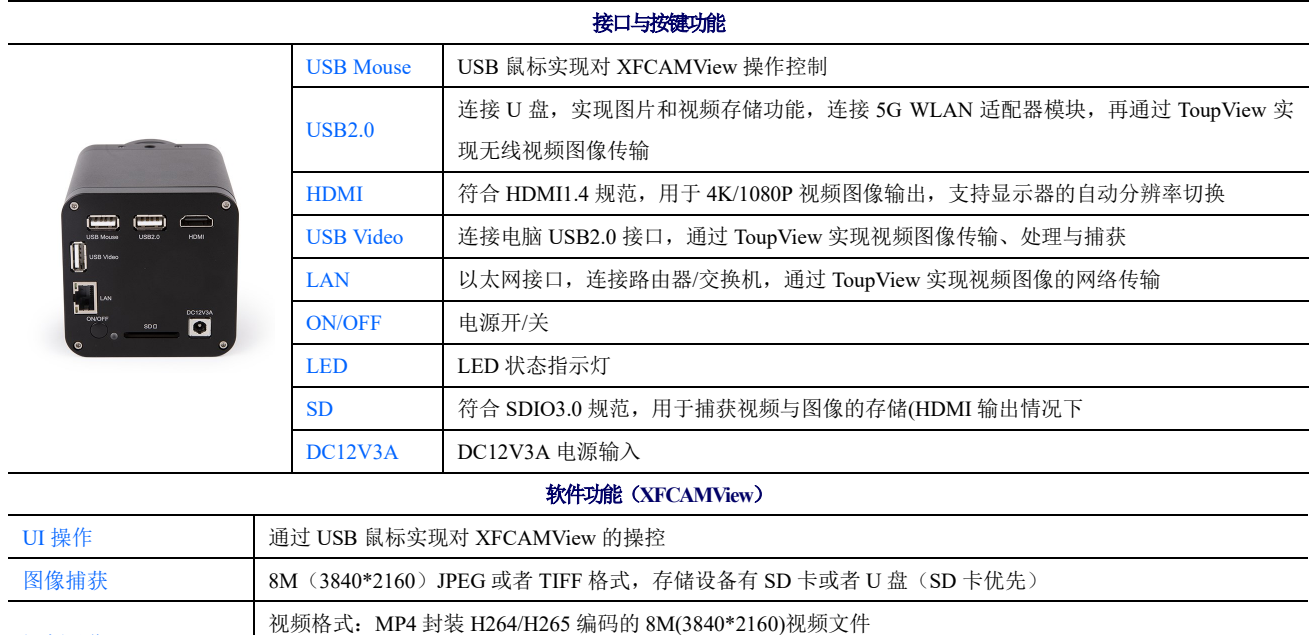

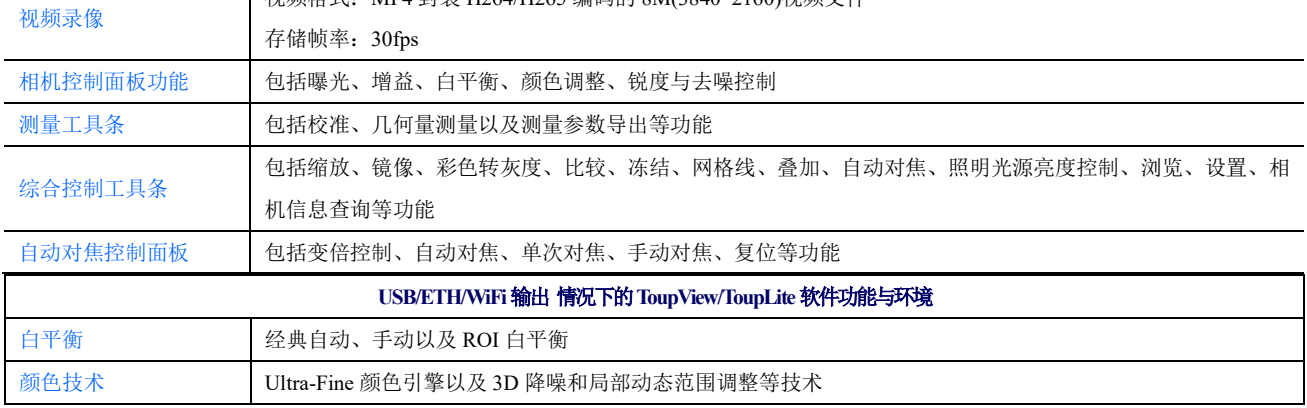

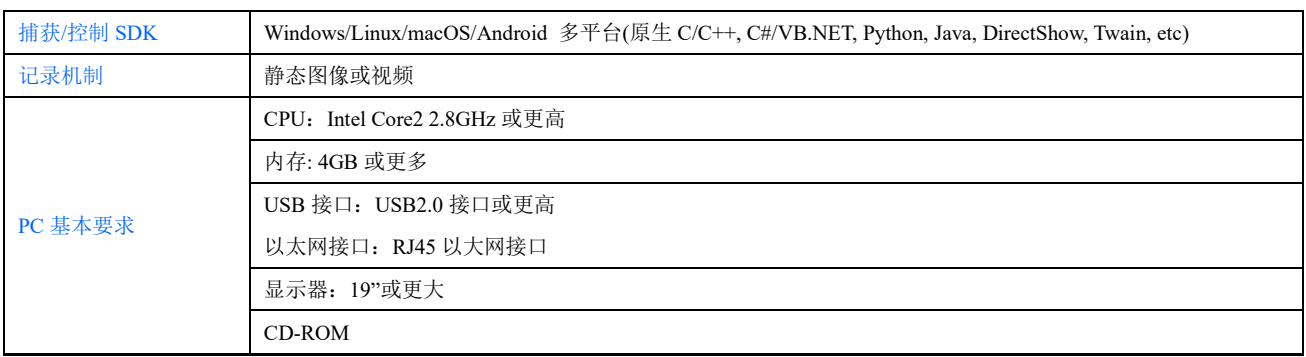

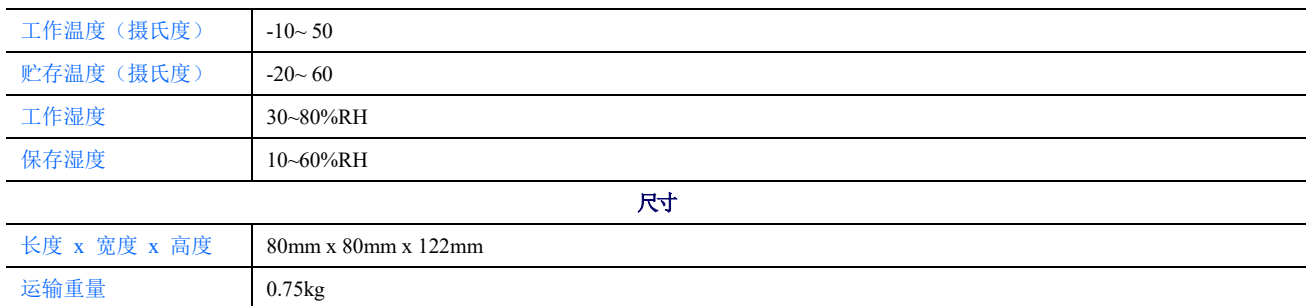

工作环境

## <span id="page-6-0"></span>**1.2.3 AFDM411** 整体尺寸

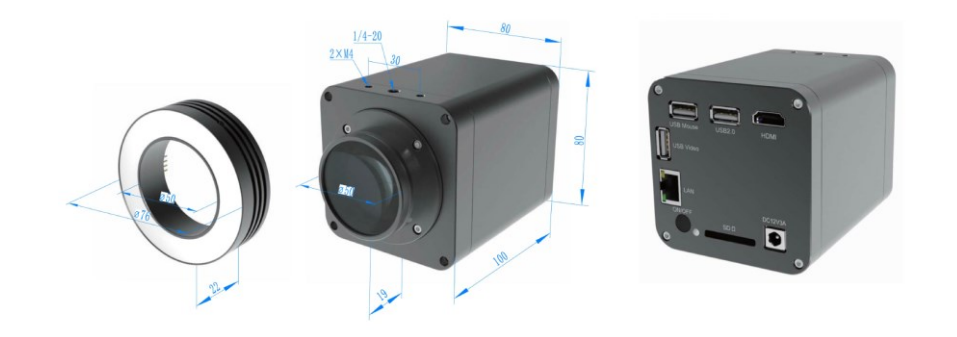

## 图 1-3 AFDM411 外形尺寸示意图

## <span id="page-6-1"></span>**1.2.4 AFDM411** 装箱清单

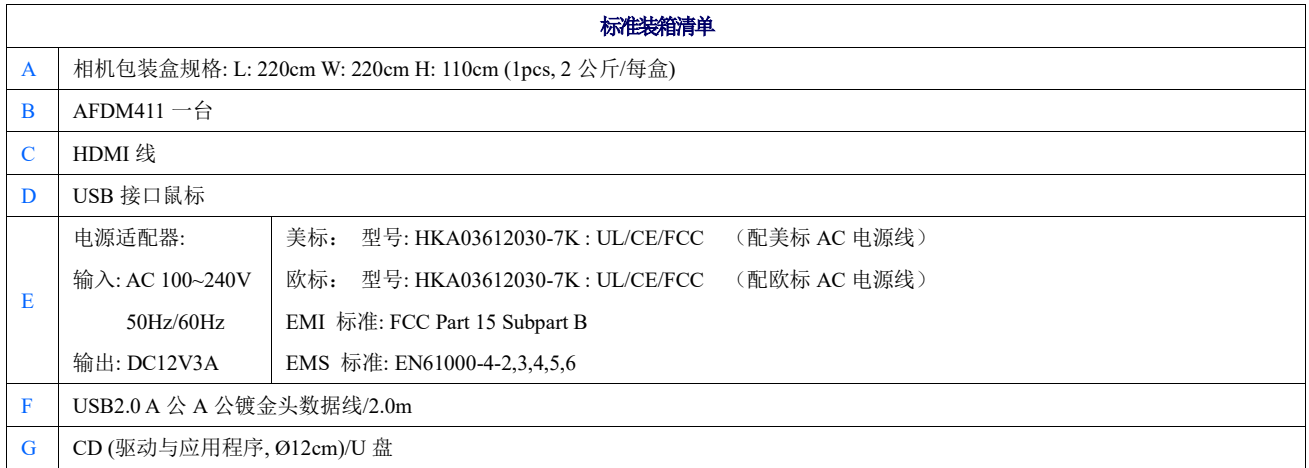

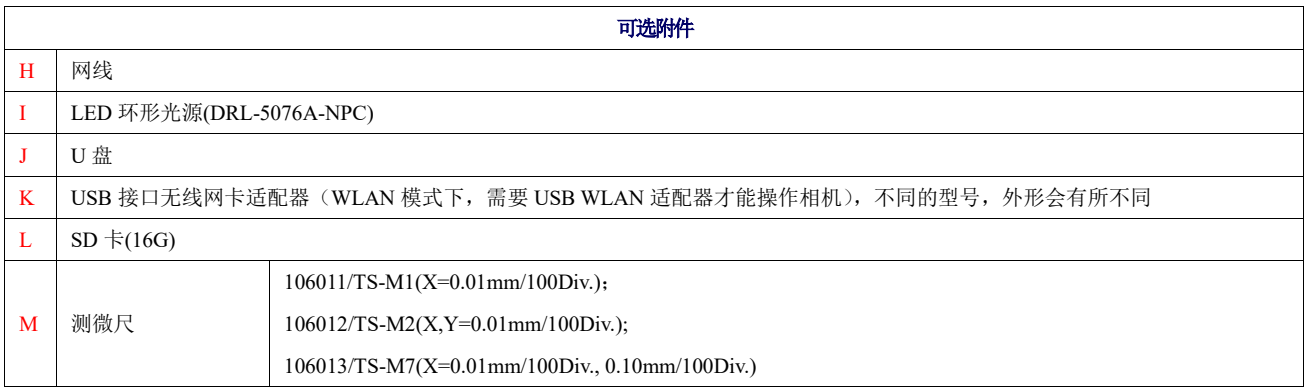

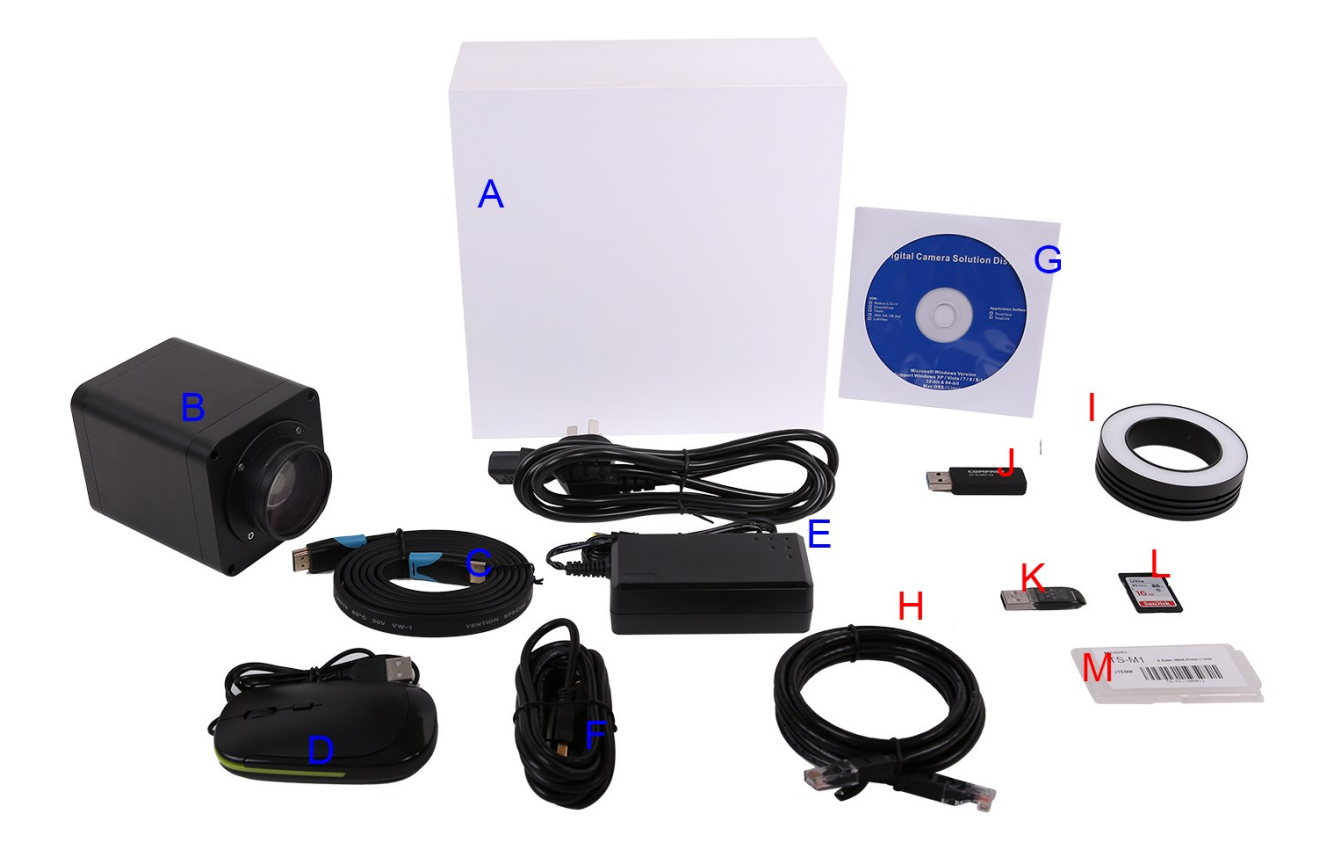

图 1-4 AFDM411 装箱清单

## <span id="page-7-0"></span>**2 AFDM** 系列产品安装说明

使用前,请将 AFDM 系列产品安装在合适的支架上。

- 1. 将 HDMI 线插入到 HDMI 接口,连接 AFDM 和 HDMI 显示器;
- 2. 将 USB 鼠标插入到 USB Mouse 接口, USB 接口鼠标用于 AFDM 内嵌软件的控制操作;
- 3. 将 DC12V3A 电源接入 DC12V3A 电源接口,对 AFDM 进行供电, 此时 LED 指示灯为红色;
- 4. 将 SD 卡插入到 SD 卡槽, 用于储存照片、录像等文件;
- 5. 按下电源开/关按钮,打开 AFDM, 此时 LED 指示灯为蓝色;
- 6. 将鼠标移至视频窗口左侧,出现相机控制面板,可以实现手动/自动曝光,白平衡,锐化,降噪等功能, 见 [6.2](#page-22-0) 节详细介绍;
- 7. 将鼠标移至视频窗口上方,出现测量工具条。可以实现校准,直线、角度、矩形、圆形等的测量,并且 支持数据导出(\*.CSV 格式),见 [6.3](#page-23-0) 节;
- 8. 将鼠标移至视频窗口下方,出现相机综合控制工具条,可以实现视频窗口放大、缩小、翻转、冻结、十 字线、LED 亮度控制、自动对焦、SD 卡图像与视频浏览、设置以及相机版本等功能,详情见 [6.3.2](#page-23-2) 节;
- 9. 单击相机综合控制工具条上的 AF 按钮, 弹出自动对焦控制面板以进行相机自动对焦操作, 支持 20X 光 学连续变倍,对焦模式支持自动对焦和手动对焦,详情参见 [6.5](#page-33-0) 节;

## <span id="page-8-0"></span>**3 AFDM411** 拍摄的样品

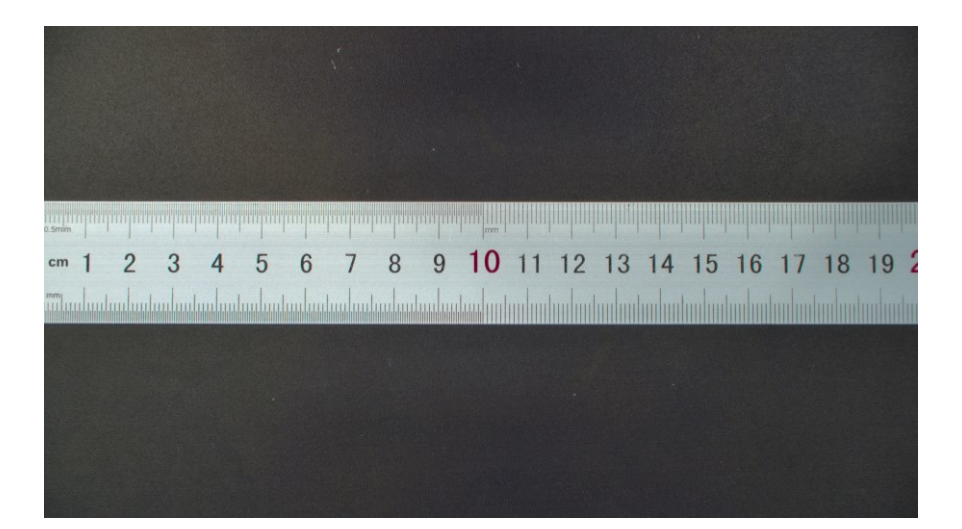

#### 图 3-1 1X 拍摄钢尺

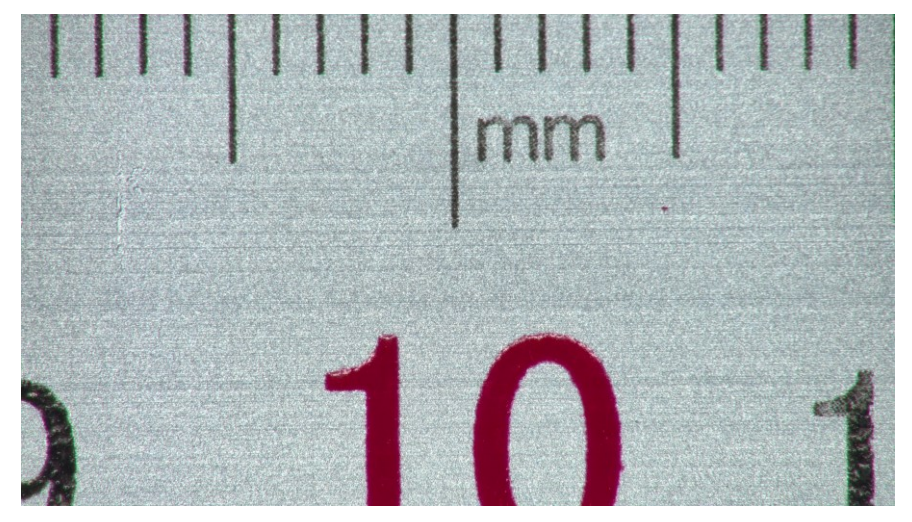

图 3-2 10X 拍摄钢尺

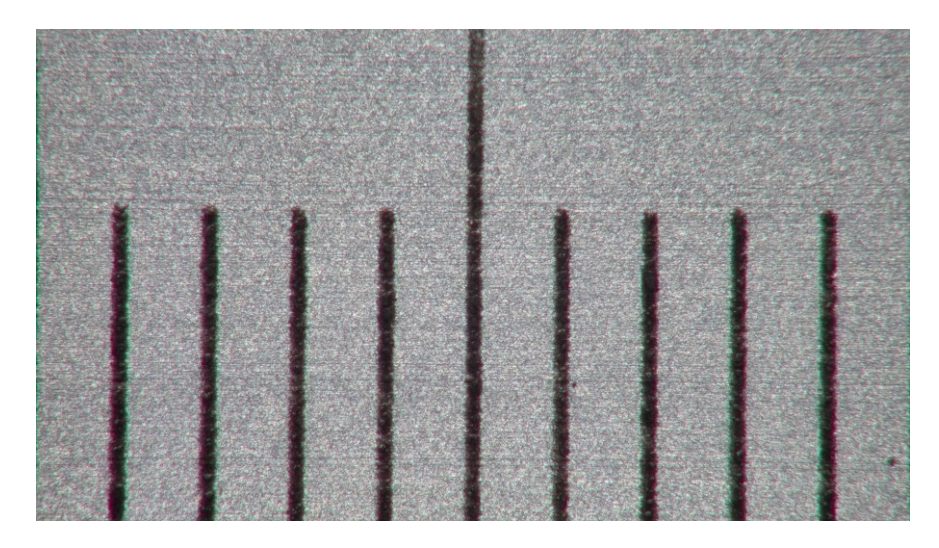

图 3-3 20X 拍摄钢尺

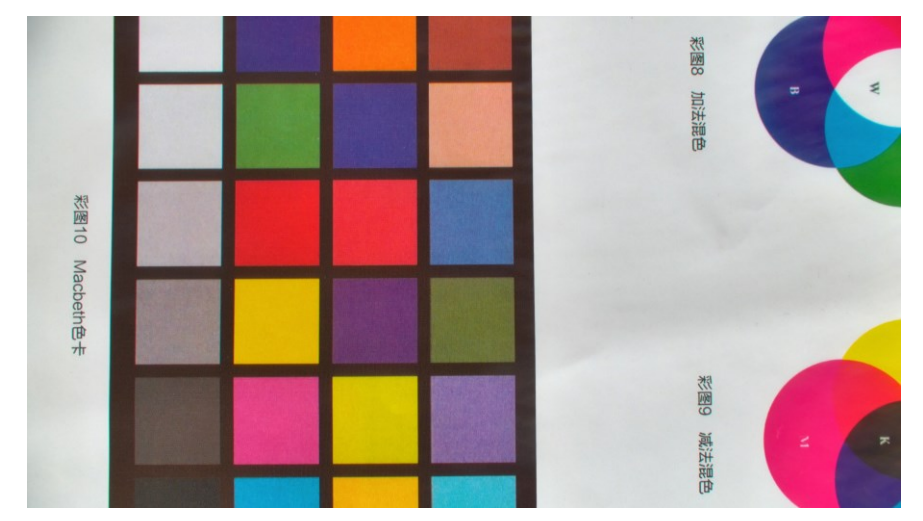

图 3-4 1.0X 拍摄印刷品

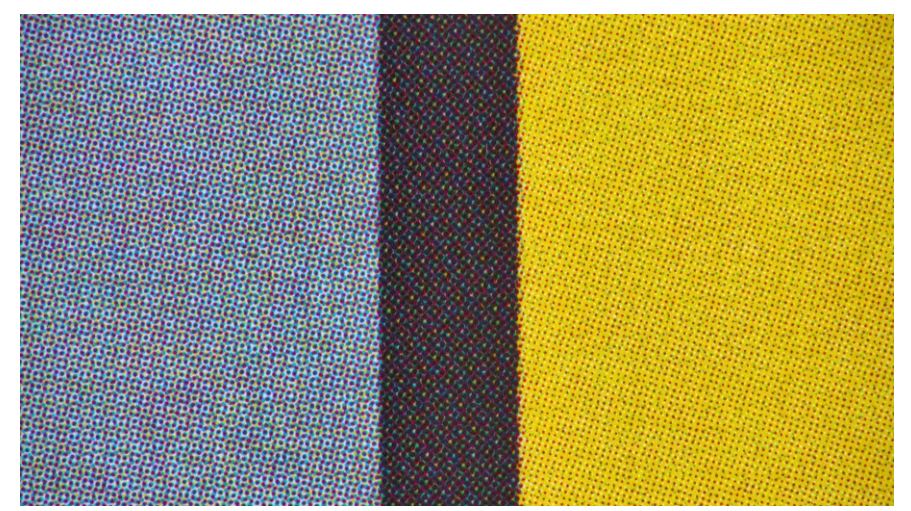

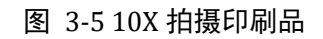

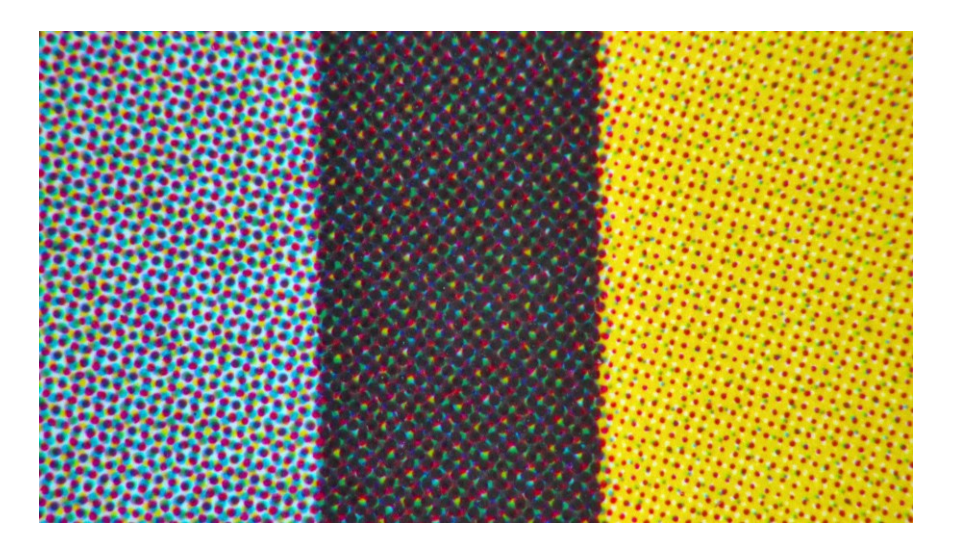

图 3-6 20X 拍摄印刷品

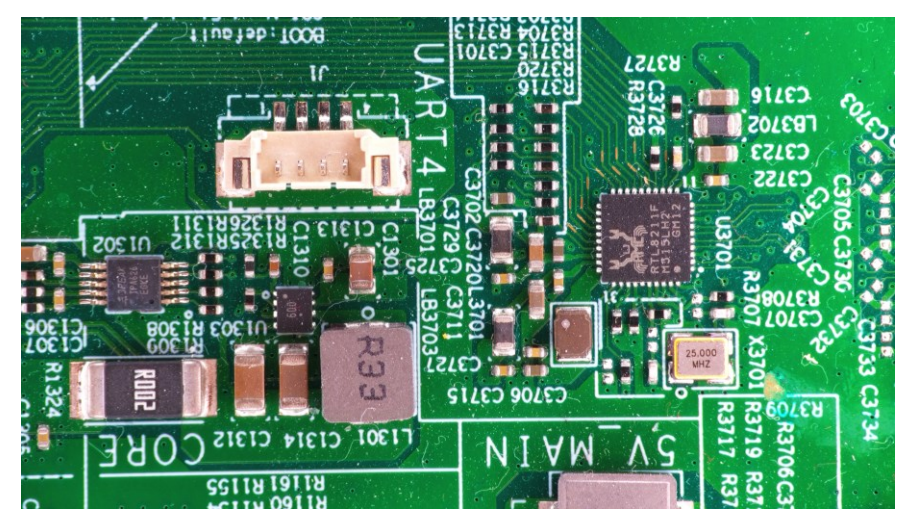

图 3-7 4.0X 拍摄印刷电路板

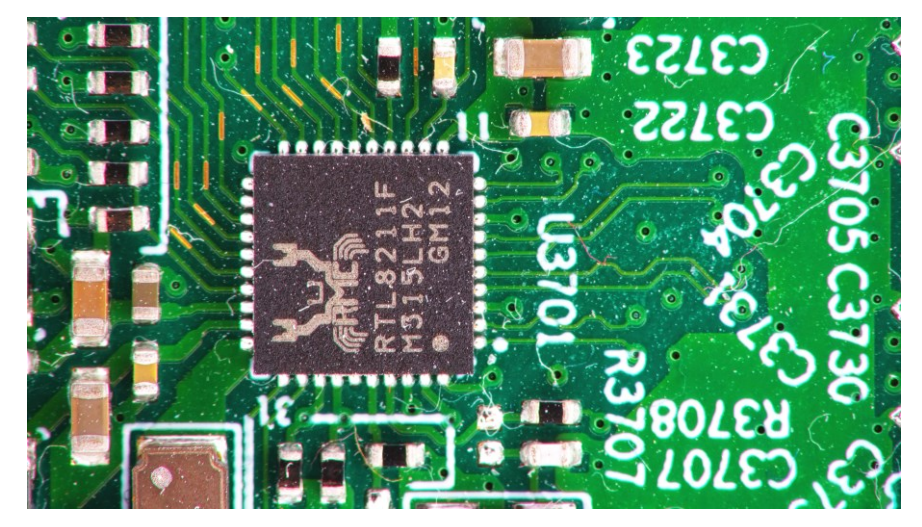

图 3-8 10X 拍摄印刷电路板

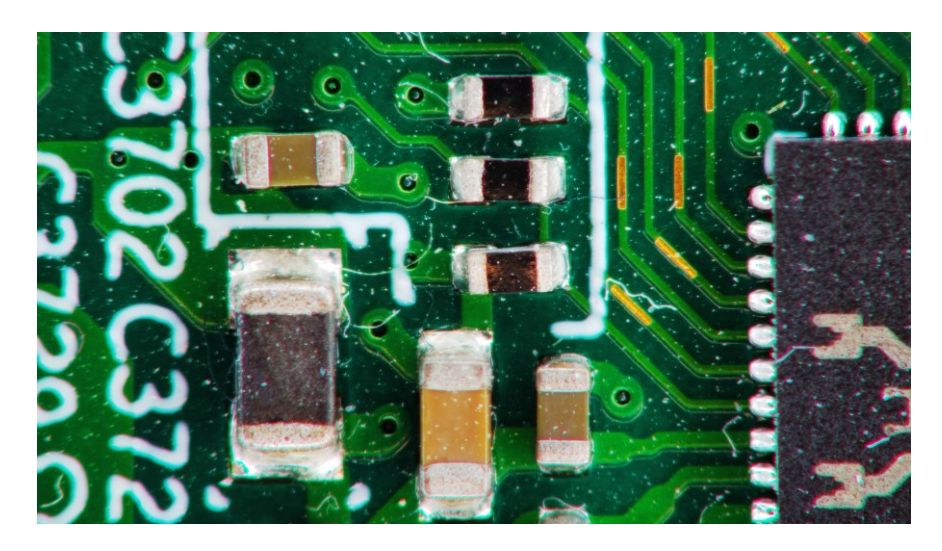

图 3-9 20X 拍摄印刷电路板

## <span id="page-12-0"></span>**4 AFDM411** 的软件和应用 **App**

应用程序可以通过以下链接下载或从随相机附带的光盘中安装:

Windows:<http://www.touptek.com/download/showdownload.php?lang=cn&id=38>

Linux & macOS:<http://www.touptek.com/download/showdownload.php?lang=cn&id=35>

iOS:<https://itunes.apple.com/us/app/toupview/id911644970>

Android:<https://play.google.com/store/apps/details?id=com.touptek.tpview>

注意: ToupLite 和 ToupView App, 目前暂时还不支持自动对焦同 LED 亮度控制功能, 不建议使用

## <span id="page-13-0"></span>**5 AFDM411** 五种连接使用方式

AFDM411 的使用相当灵活,其主要使用方式有以下五种,每种不同的应用需要不同的附件。

### <span id="page-13-1"></span>**5.1 AFDM411** 内置 **XFCAMView** 软件,在 **HDMI** 显示器上显示视频

这种应用需要 AFDM411、HDMI 接口显示器、HDMI 线缆, SD 卡或 U 盘, 随相机附带的 USB 鼠标以及 电源适配器。其设置步骤如下:

● 用附带的 HDMI 线将 AFDM411 连接到配备有 HDMI 接口的显示器;

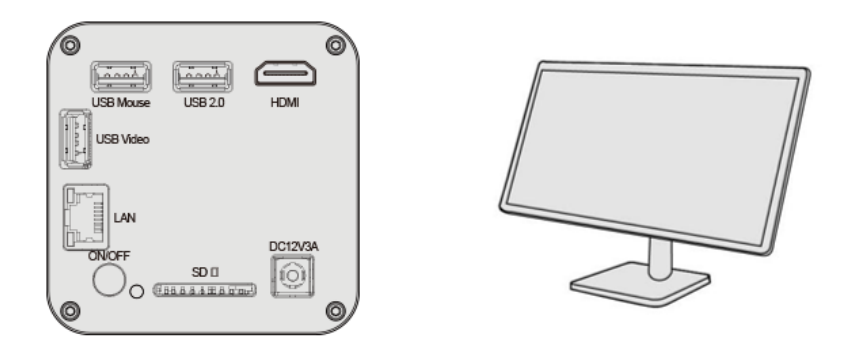

将附带的 USB 鼠标连接到 AFDM411 的 USB Mouse 接口;

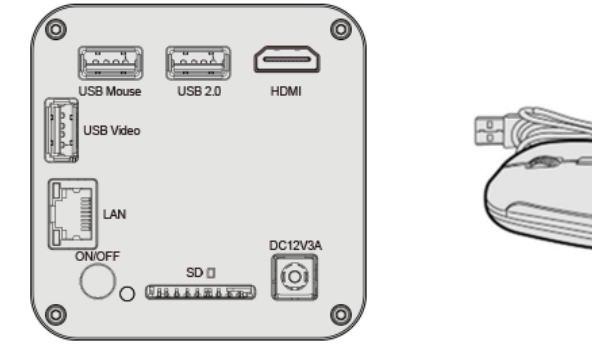

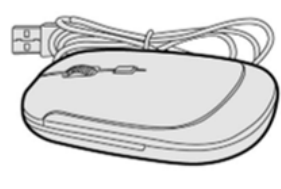

⚫ 将 SD 卡/U 盘插入到 AFDM411 的 SD 卡插槽/USB 2.0 接口;

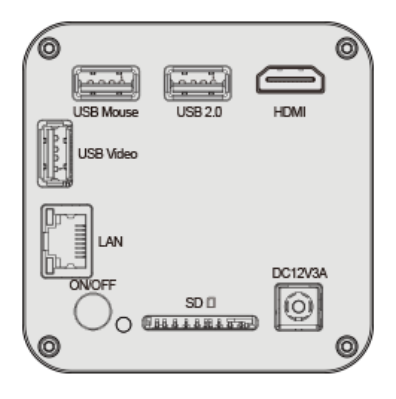

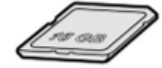

将附带的电源插入到 AFDM411 的电源接口 DC12V, 打开 AFDM411 的电源开关;

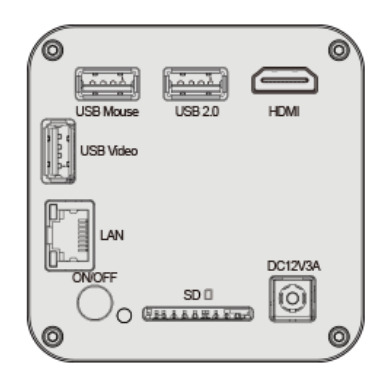

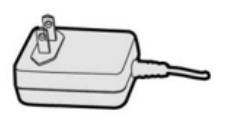

打开显示器电源即可在 XFCAMView 软件中查看相机实时视频[如图](#page-14-1) 5[-1](#page-14-1) 所示。移动鼠标到屏幕左边、 上边和下边,可调出左边相机控制面板,上面测量工具条或下面综合控制工具条,对相机进行操作。

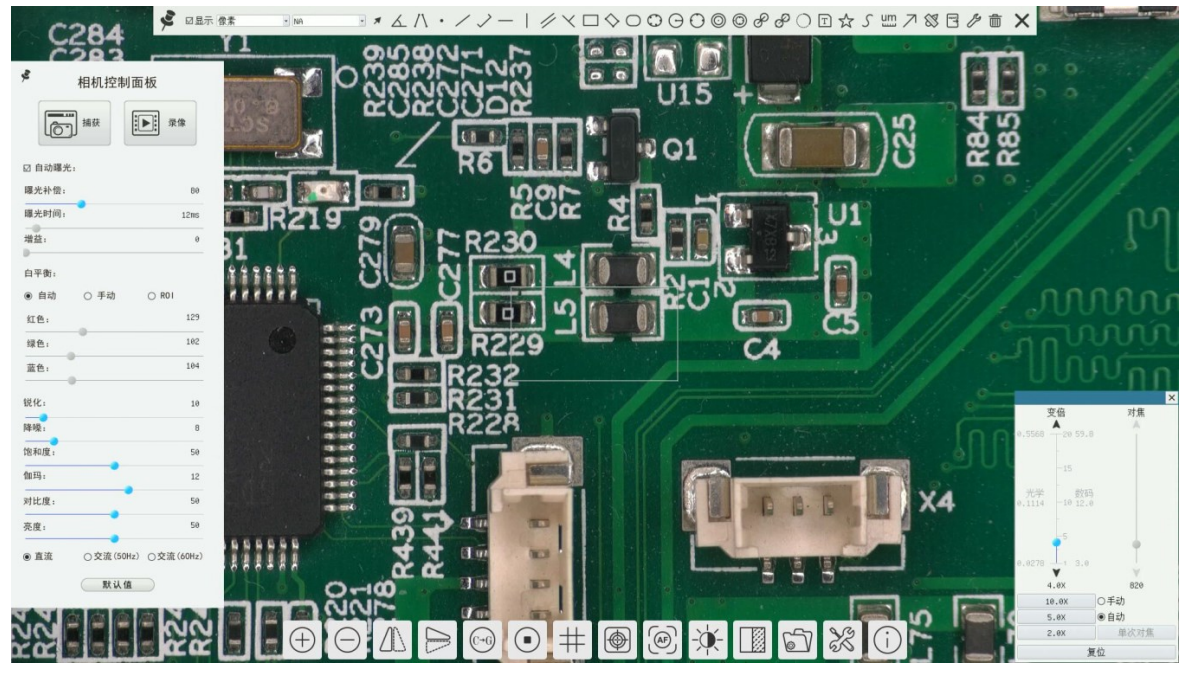

图 5-1 HDMI 模式下的 AFDM411 相机 XFCAMView 界面

### <span id="page-14-1"></span><span id="page-14-0"></span>**5.2 AFDM411** 通过 **USB** 线连接电脑使用

用户的 PC 操作系统为 Windows XP(32 位)和 Windows 7/8/10/11 (32/64 位)任何一个版本均可, 对应软 件为 ToupView 软件;

用户的 PC 操作系统为 macOS 10.10 及更高版本或支持内核 2.6.27 及更高版本的 Linux 发行版, 对应软 件为 ToupLite 软件。

其设置步骤如下:

- ⚫ 在 PC 上安装 ToupView/ToupLite 软件;
- 请按照节 5.1 启动 AFDM411, 将 USB 线的一端插入到 AFDM411 的 USB Video 端口, 另一端插入 PC 机的 USB 端口;

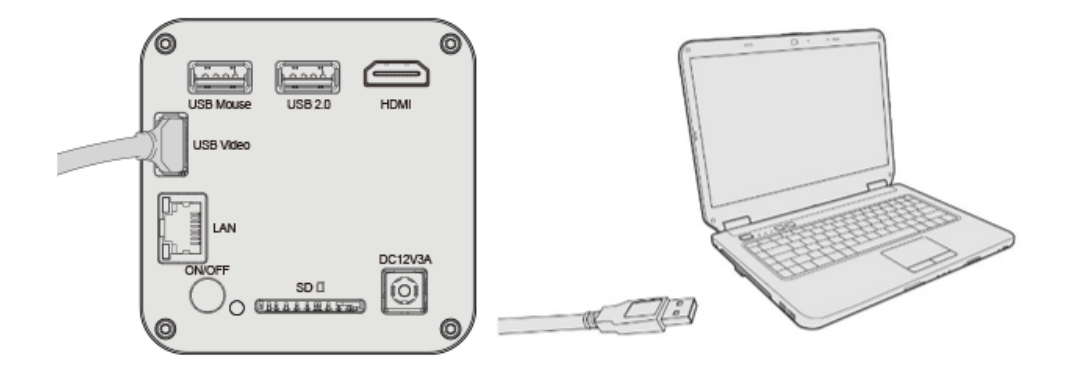

- ⚫ 启动 ToupView/ToupLite 软件。通常情况下,PC 端软件会自动识别 AFDM411。在 ToupView/ToupLite 软件中,通过点击相机列表中的相机名 AFDM411 即可得到[如图](#page-15-1) 5[-2](#page-15-1) 所示 UI。
- 注意: 用 USB 线连接电脑以后, AFDM411 相机上的鼠标在 HDMI 模式下将无法使用, 如果想使用 鼠标,请拔掉连接 AFDM411 的 USB Video 接口的 USB 线并重启相机。

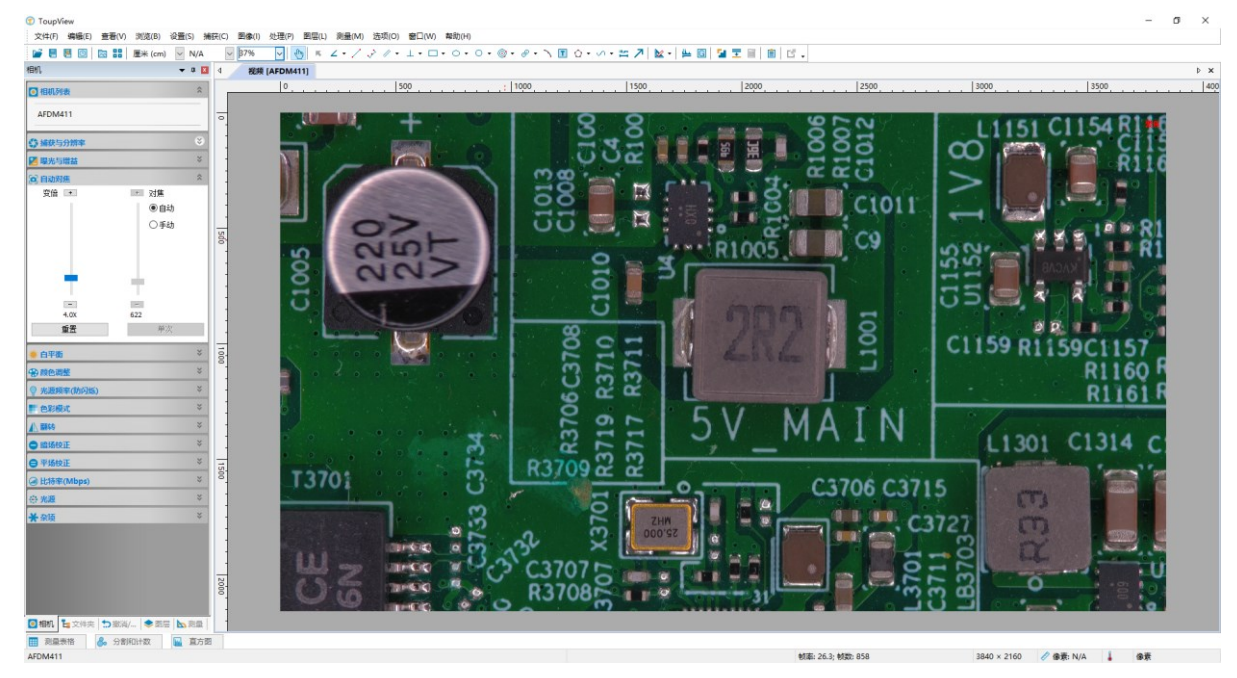

图 5-2 USB 连接模式下的 AFDM411 相机下的 ToupView 界面

### <span id="page-15-1"></span><span id="page-15-0"></span>**5.3 AFDM411** 作为 **AP**,电脑或移动设备通过 **WLAN** 连接到相机

通过 PC 操作 AFDM411 时, 确保 PC 支持 WLAN; 用户的 PC 操作系统为 Windows XP(32 位) 和 Windows 7/8/10/11 (32/64 位)任何一个版本均可,对应软件为 ToupView 软件;

用户的 PC 操作系统为 macOS 10.10 及更高版本或支持内核 2.6.27 及更高版本的 Linux 发行版, 对应软 件为 ToupLite 软件。

用户通过移动设备操作 AFDM411 时, 需要下载 ToupView App。不论移动设备是智能手机还是平板电 脑,只要确保移动设备使用 iOS 11 或更高版本/Android 5.1 或更高版本即可。其设置步骤如下:

⚫ 在 PC 上安装 ToupView/ToupLite 软件或者在移动设备上安装 ToupView App;

请按照 5.1 启动 AFDM411, 启动相机以后将鼠标移到 XFCAMView 界面的底部, 这时会显示相机综 合控制工具条。点击相机综合控制工具条上 & 图标,点击设置>网络>无线属性页配置如下图所示,选 择 WiFi 模式为 AP(相机出厂默认为 AP 模式);

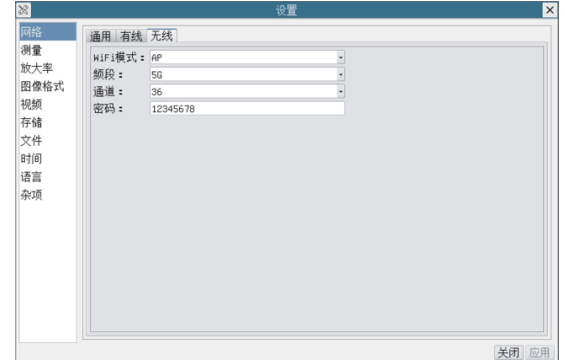

⚫ 将 WLAN 适配器插入到 AFDM411 的 USB 2.0 端口;

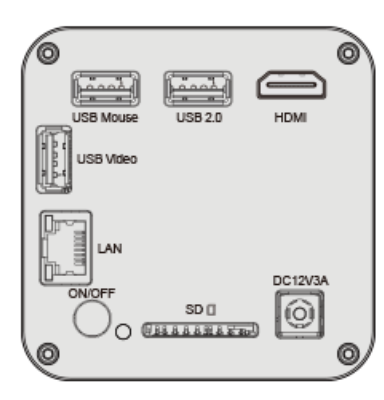

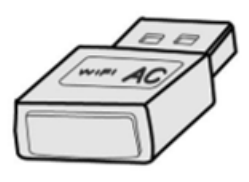

将 PC 或移动设备连接到 AFDM411 无线接入点(AP 热点, 请注意相机名称与密码选择);

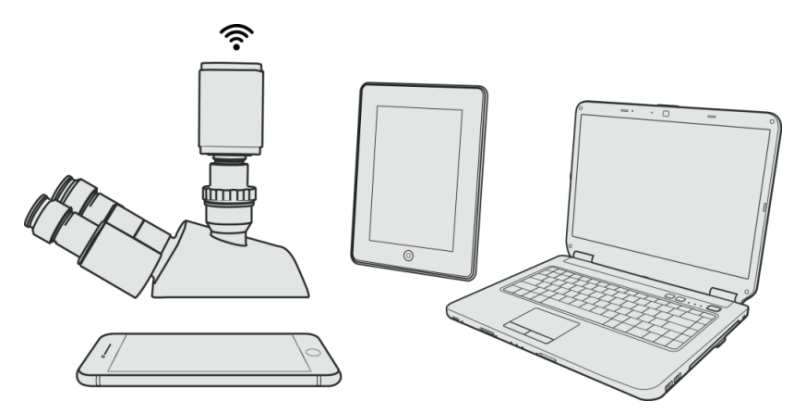

启动 ToupView/ToupLite 软件或 ToupView App 并检查配置。通常情况下, PC 端软件或移动 App 会自 动识别 AFDM411。在 ToupView App 中,通过点击相机缩略图选择 AFDM411; 在 ToupView/ToupLite 软件中,通过点击相机列表中的相机名选择 AFDM411。运行软件以后的界面[如图](#page-17-1) 5[-3](#page-17-1) 所示。

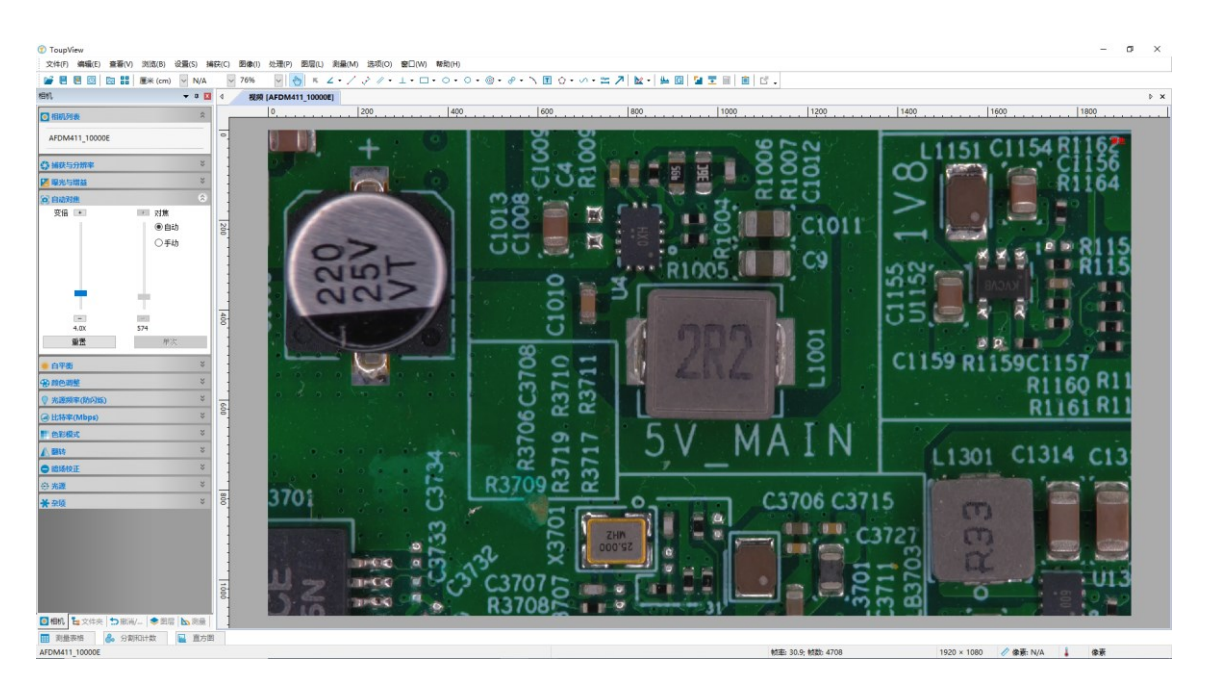

图 5-3 WLAN AP 模式下的 AFDM411 与 ToupView

### <span id="page-17-1"></span><span id="page-17-0"></span>**5.4 AFDM411** 通过以太网连接电脑使用

这类应用是将 AFDM411 作为网络相机使用,用户必须在相机端同电脑端手动配置各自的 IP 地址, 确保 IP 地址在同一网段并配置相同的网关和子网掩码。

● 请按照节 5.1 设置步骤启动 AFDM411, 并将鼠标移[到图](#page-14-1) 5[-1](#page-14-1) XFCAMView 界面的底部, 这时会显示 相机综合控制工具条。点击相机综合控制工具条上的 認图标,点击设置>网络>有线属性页配置如左 下图所示相机端的 IP 配置, 电脑端 IP 地址配置如右下图所示;

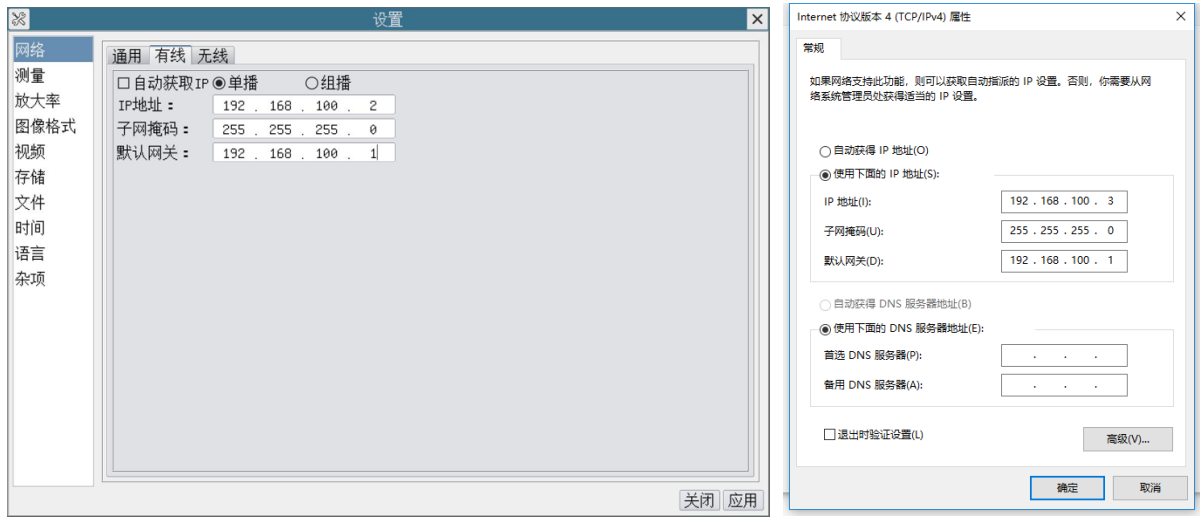

用网线连接 AFDM411 的 LAN 端口以及电脑的网络端口;

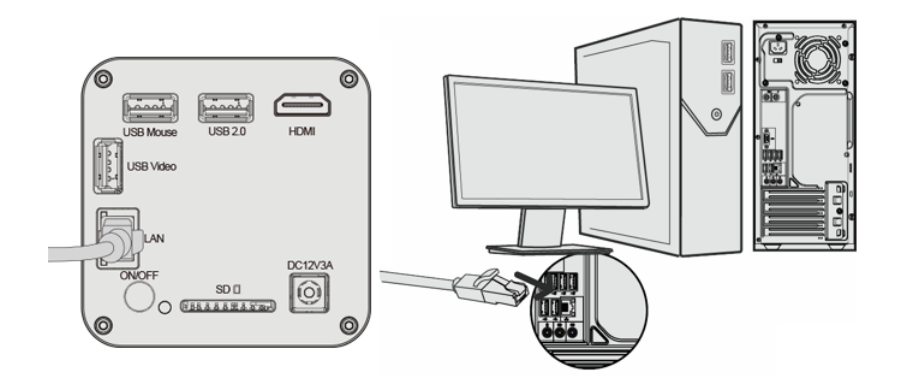

在电脑上安装好 ToupView/ToupLite 软件, 打开电脑上已经安装好的 ToupView/ToupLite 软件, 点击 对应的相机名,即可在软件中查看相机实时视频。

#### <span id="page-18-0"></span>**5.5** 多 **AFDM411** 经 **LAN** 接口**/WLAN STA** 模式连到交换机或路由器组网使用

多台 AFDM411 通过 LAN 接口/WLAN STA 模式连接到交换机或路由器组网使用, 用户可以在移动设备 上通过 WLAN 来控制 AFDM411。

在组网使用之前,请按照节 5.1 的设置步骤启动 AFDM411,将鼠标移动[到图](#page-14-1) 5[-1](#page-14-1) XFCAMView 界面的 底部,

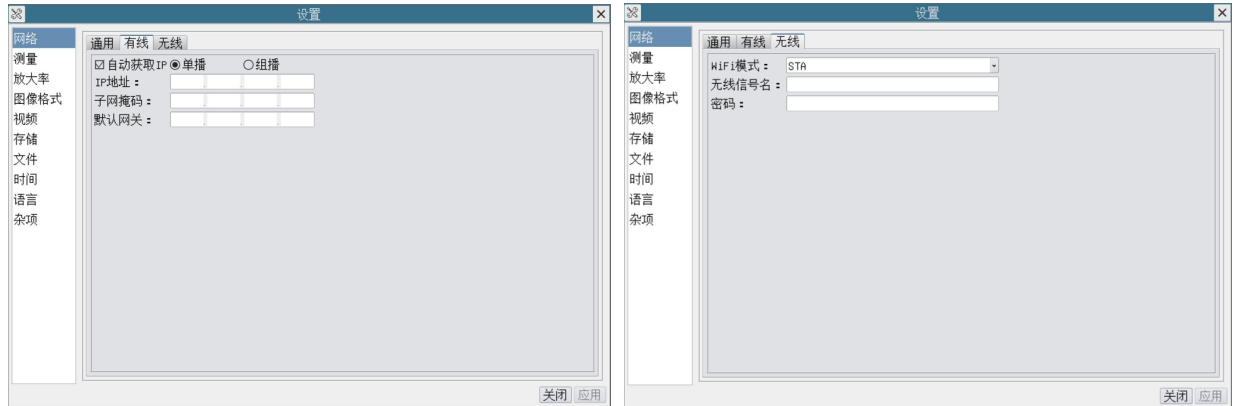

- 点击相机综合控制工具条上的 88 图标,确保设置>网络>有线属性页自动获取 IP 被勾选(如左上图)。 对于不支持或者禁用组播功能的交换机或者路由器,请选择单播项;对于支持组播的交换机和路由 器,请选择组播。组播模式下,多个用户接入同一台相机,体验效果更佳;
- 或者点击相机综合控制工具条上 88 图标,点击设置>网络>无线属性页配置如右上图所示,选择 WiFi 模式为 STA,输入待连接的路由器无线信号名(SSID)同密码如右上图;
- 将网线一端连到AFDM411相机,另一端连到路由器(特别针对通过LAN接口连接到路由器的相机);

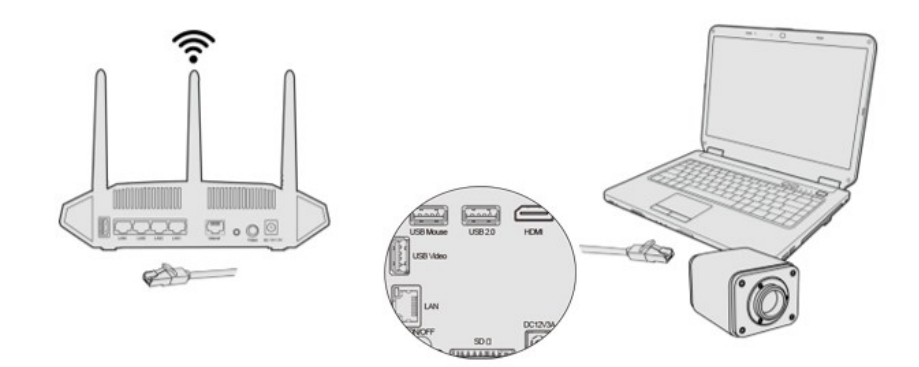

或将 WLAN 适配器的 USB 端插入 AFDM411 的 USB 2.0 端口 (特别针对通过 WLAN STA 模式连接 到路由器的相机)。

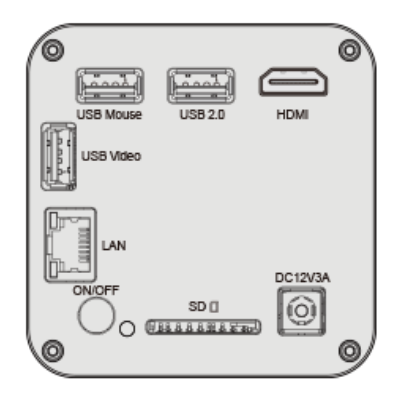

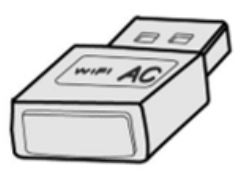

最后形成如下图结果, 2 台 AFDM411 通过网线连接到路由器, 2 台 AFDM411 通过 WLAN STA 模式 连接到路由器(具体多少相机,是以 LAN 还是 WLAN STA 模式,取决用户喜好或路由器的性能);

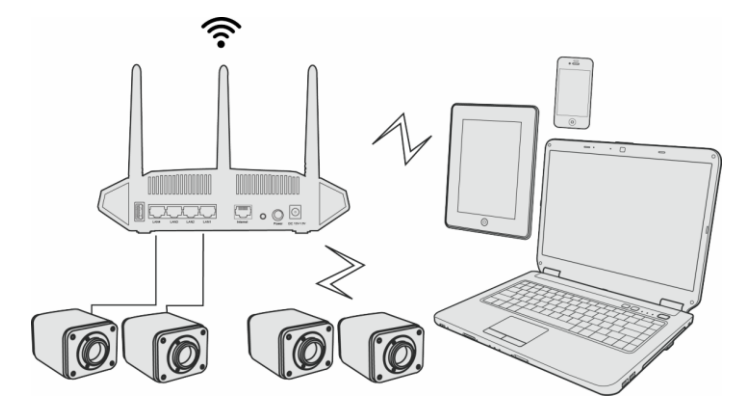

确保 PC 或移动设备都连接到交换机或路由器的 LAN 或 WLAN。启动 ToupView/ToupLite 软件[如图](#page-20-0) [5-4](#page-20-0) 或 ToupView App, 通常情况下, 软件会自动识别活动的 AFDM411 并显示相机名或相机缩略图。 点击相机名或相机缩略图即可查看相机实时视频。

#### 关于组网用路由器的选择说明

建议选用支持 802.11ac 协议 5G 网段的路由器/交换机, 无线连接体验效果更好。

<span id="page-20-0"></span>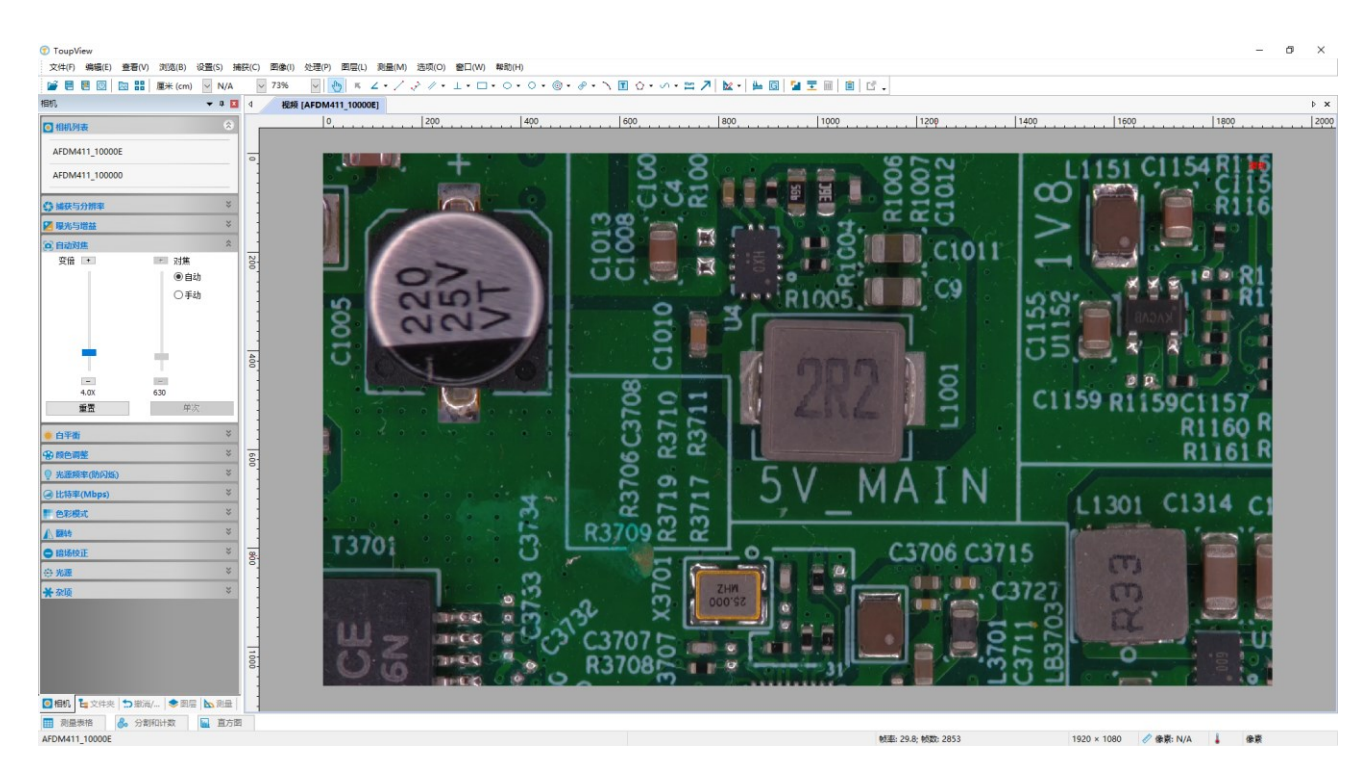

图 5-4 ToupView 与 LAN/WLAN 模式下的多台 AFDM411

## <span id="page-21-0"></span>**6 AFDM** 系列产品 **XFCAMView** 软件界面及功能简单介绍

## <span id="page-21-1"></span>**6.1** 控制界面

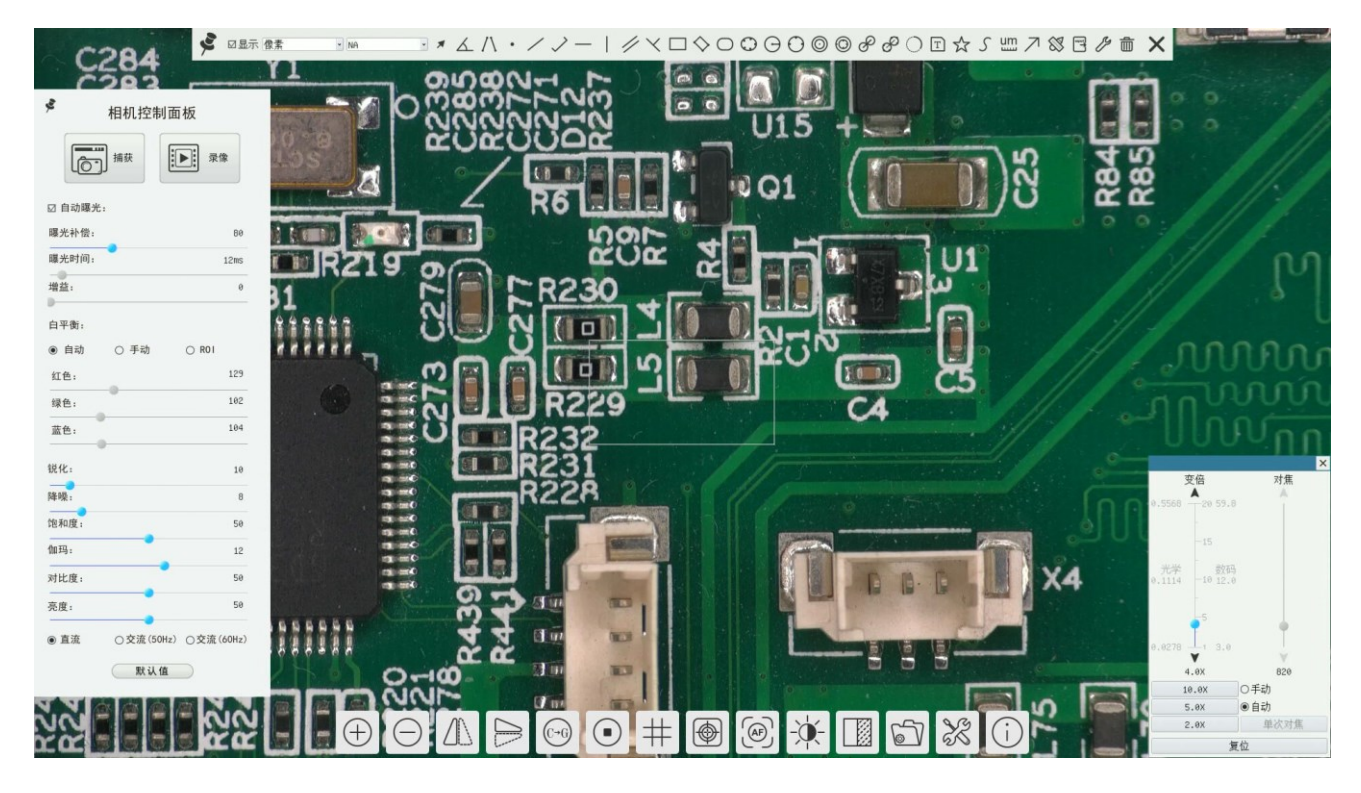

图 6-1 XFCAMView 控制界面

XFCAMView 综合控制界面主要包括了视频窗口左边的"相机控制面板",视频窗口上端的"测量工具条", 视频窗口底部的"相机综合控制工具条",视频窗口右边的"自动对焦控制面板"。

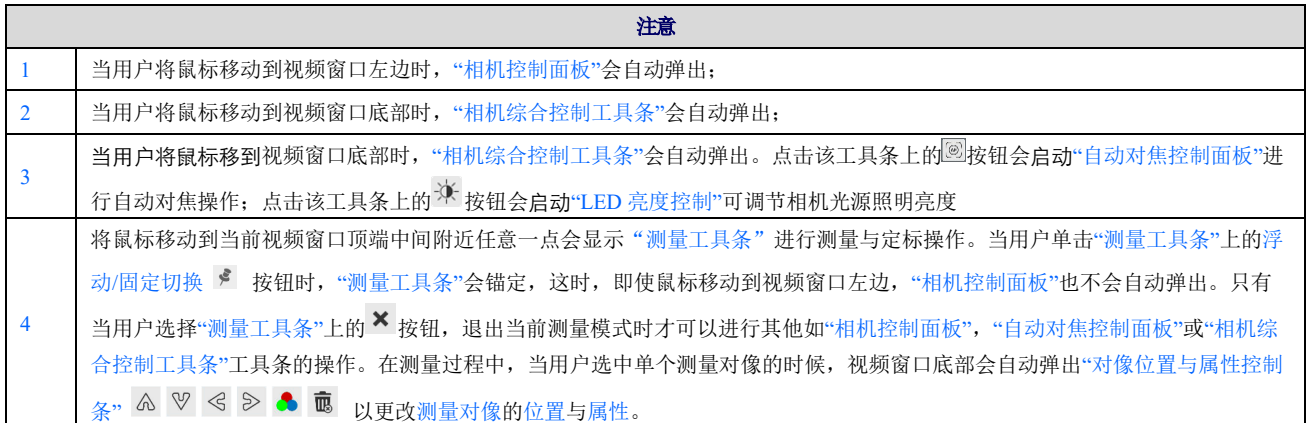

## <span id="page-22-0"></span>**6.2** 视频窗口左边**"**相机控制面板**"**

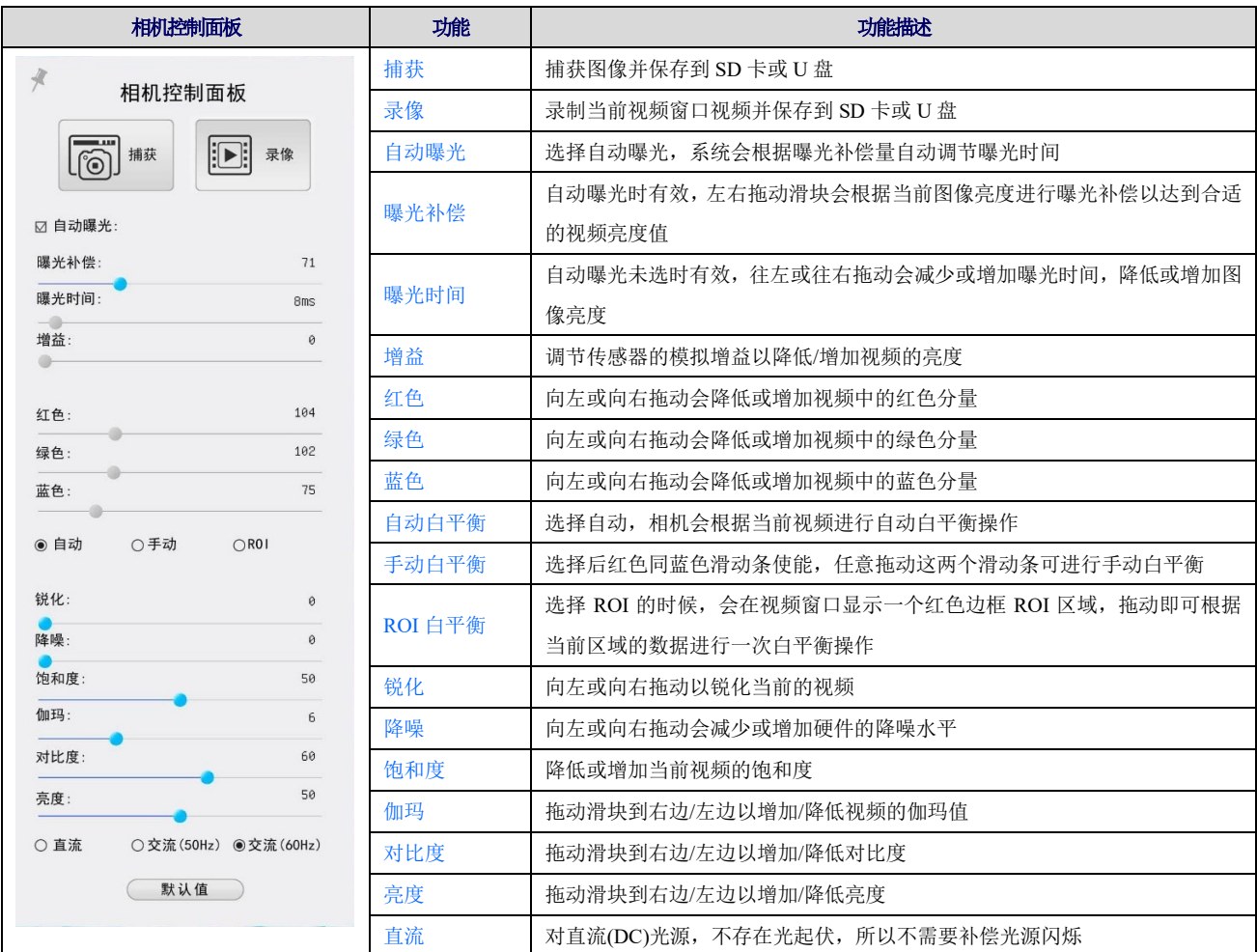

"相机控制面板"用于控制相机以根据具体情况获得最佳视频;当鼠标移动到视频窗口左边时会自动弹 出(在测量状态,"相机控制面板"不会弹出,只有退出测量状态以后,"相机控制面板"才会自动弹出),点击 实现"相机控制面板"的浮动/固定切换;

### <span id="page-23-0"></span>**6.3** 视频窗口上部**"**测量工具条**"**

#### <span id="page-23-1"></span>**6.3.1** 测量工具条简介

将鼠标移动到当前视频窗口顶端中间附近任意区域会显示"测量工具条"。各项命令解释如下:

■ 図显示像素  $\mathbb{R} \times \mathbb{A} \wedge \mathbb{R} \times \mathbb{R} \rightarrow \mathbb{R} \times \mathbb{R} \rightarrow \mathbb{R} \times \mathbb{R} \rightarrow \mathbb{R} \times \mathbb{R} \rightarrow \mathbb{R} \times \mathbb{R} \rightarrow \mathbb{R} \times \mathbb{R} \rightarrow \mathbb{R} \times \mathbb{R} \rightarrow \mathbb{R} \times \mathbb{R} \rightarrow \mathbb{R} \times \mathbb{R} \rightarrow \mathbb{R} \times \mathbb{R} \rightarrow \mathbb{R} \times \mathbb{R} \rightarrow \mathbb{R} \times \mathbb{R} \rightarrow \mathbb{R} \times \mathbb$  $\overline{\phantom{a}}$  NA

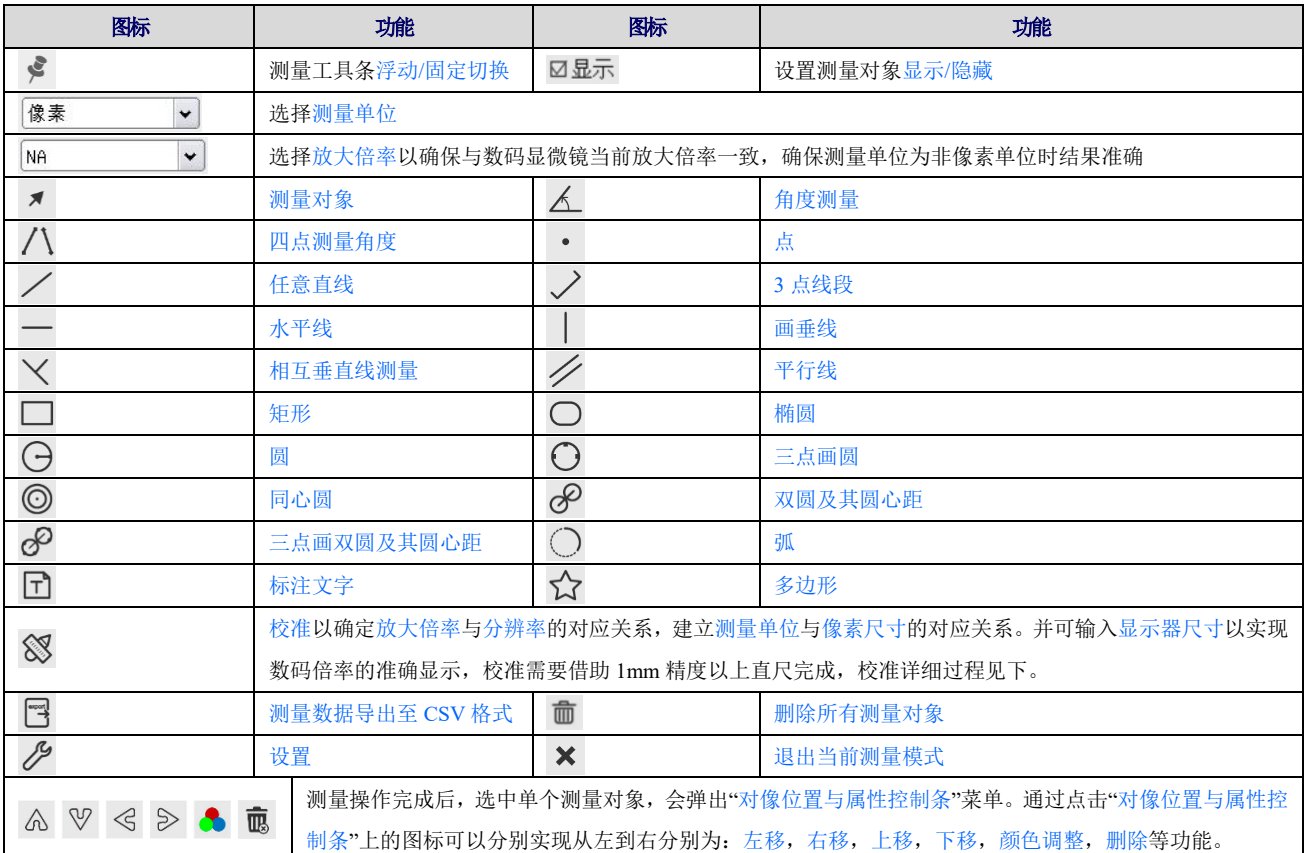

注意: 1)当单击"测量工具条"上的浮动/固定切换 ★ 按钮的时候, "测量工具条"会锚定, 这时, 即使鼠标移 动到视频窗口左边,"相机控制面板"也不会自动弹出。只有当用户选择"测量工具条"上的 × 按钮, 退出当前 测量模式时才可以进行其他如"相机控制面板","自动对焦控制面板"或"相机综合控制工具条"工具条的操作。

2)在测量过程中,当用户选中单个测量对像的时候,视频窗口底部会自动弹出"对像位置与属性控制条" **△ ▽ < ≥ ▲ ■以更改对像的位置与属性。** 

3)为保证相机测量结果的准确性,开启校准后,相机会自动复位,并将规化放大倍率设置为 20X(最大光学倍 率),同时对焦调整到标准物距所需,如果这时载物台上的"定标对象"显示不清晰,则需手动调节支架高度 到最清晰位置,即是标准物距。校准完成后,使用测量工具栏测量直尺上的 1mm 物理距离,即应显示 1mm。

4)即使校准已经完成,如果用户需要测量,但不确定相机是否处于标准物距位置,一定要先复位,在复位状 态下调节支架高度使得观测物体清晰,确保相机处于标准物距位置才可以进行测量。

#### <span id="page-23-2"></span>**6.3.2** 校准方法

1、在定标前,请先准备好定标对象如尺子等,放在载物台上;

2、将鼠标移至视频窗口上方, 出现测量工具条。点击测量工具条中的 。进入校准。

3、相机会先弹出提示框:1.相机正在定标复位中;

4、相机复位结束后会再弹出提示框: 2.将"定标对象"放到载物台上(若没有), 调整支架高度, 确保"定 标对象"清晰,完成后点击"确认"键;建议用户使用至少 1mm 精度直尺作为定标对象,并调整清晰。确认 后,相机弹出校准对话框,[如图](#page-24-0) 6[-2](#page-24-0) 所示:

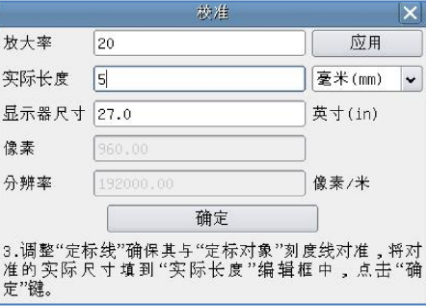

图 6-2 校准长度和显示器尺寸输入

<span id="page-24-0"></span>5、放大率: 输入归化放大率(1-20)后, 点击应用按钮, 则 AFDM411 会工作在 20x 放大率, 并对焦清晰;

6、实际长度: 按下面的 3.提示内容, 调整好以后, 填入定标对象的与定标线重合的实际长度;

7、提示框内容: 3.调整"定标线"确保其与"定标对象"刻度线对准,将对准的实际尺寸填到"实际长度"编 辑框中,点击"确定"键;

8、显示器尺寸: 相机软件默认设置显示器尺寸为 27 英寸, 如果用户使用其他尺寸显示器, 请输入相应 的显示器尺寸,数码倍率与显示器尺寸相关。

9、像素:定标线有几个像素,系统会自动填入;

10、分辨率:根据定标线的实际长度以及定标线的像素计算到每米像素数;

## <span id="page-25-0"></span>**6.4** 视频窗口底部**"**相机综合控制工具条**"**

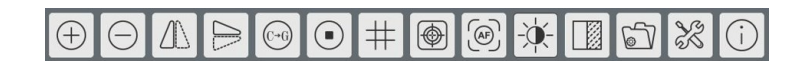

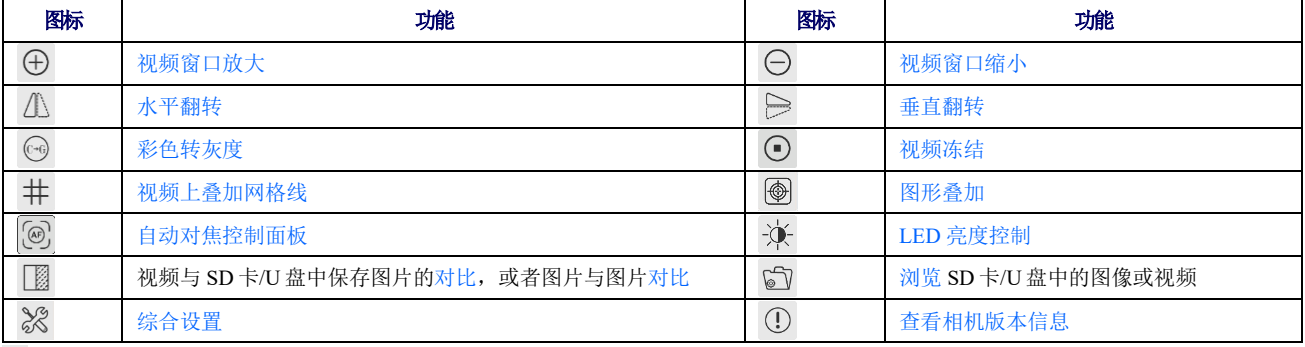

综合设置功能比较复杂,这里详细介绍如下:

#### <span id="page-25-1"></span>**6.4.1** 设置**>**网络属性页

网络设置界面分为通用,有线与无线三大项,分述如下:

## **6.4.1.1** 设置**>**网络**>**通用属性页

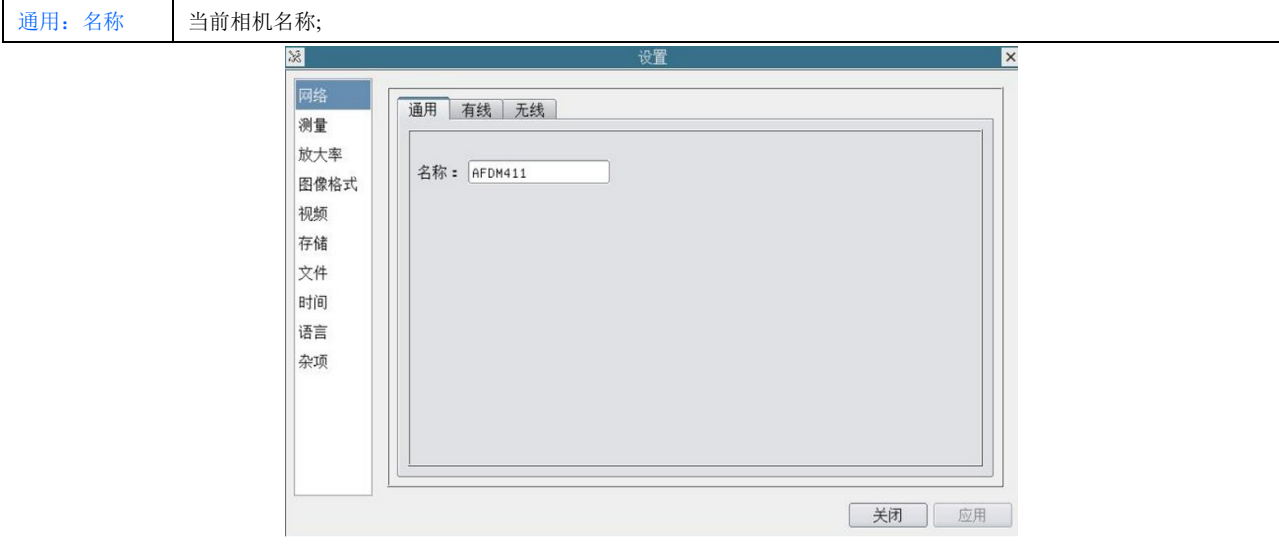

### 图 6-3 综合设置 通用属性页

## **6.4.1.2** 设置**>**网络**>**有线属性页

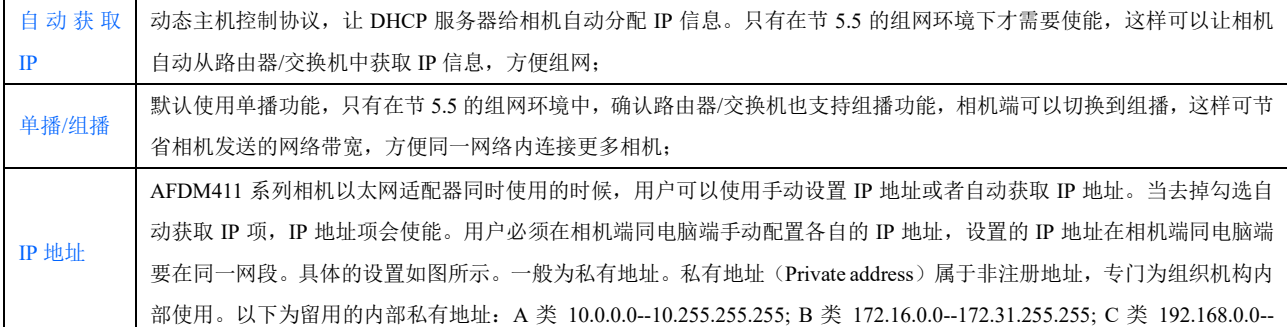

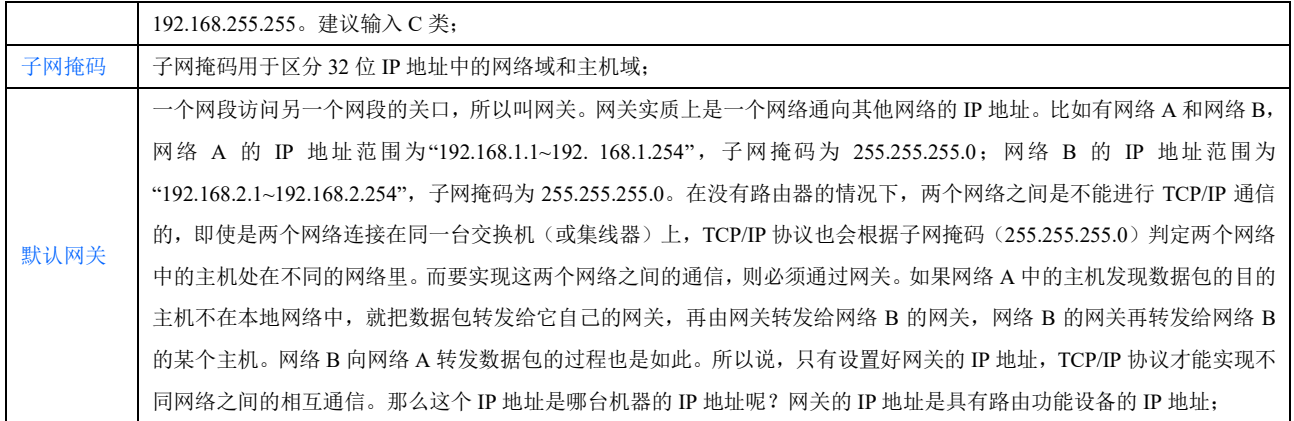

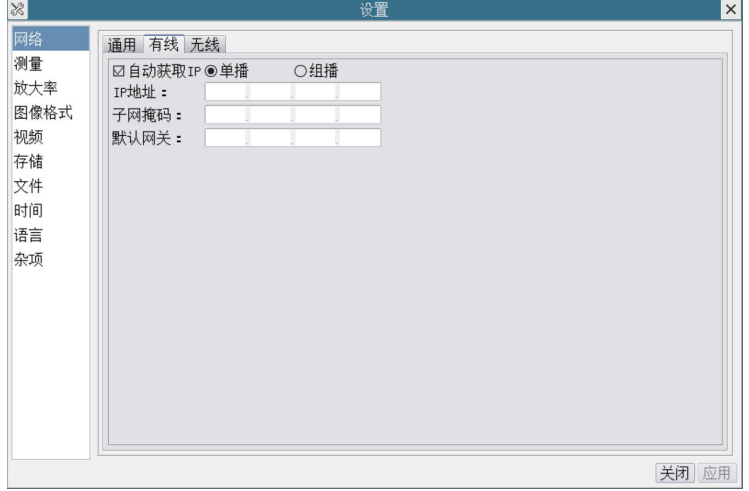

图 6-4 综合设置网络>有线属性页

手动设置 IP, 勾选单播选项以后,用户还需设置网络的 IP 地址, 子网掩码以及默认网关等参数。详细情况 请参见前面的描述。

| $\frac{1}{8}$                                               | 设置                                                                                                    | $\times$ |
|-------------------------------------------------------------|----------------------------------------------------------------------------------------------------|----------|
| 网络<br>测量<br>放大率<br>图像格式<br>视频<br>存储<br>文件<br>时间<br>语言<br>杂项 | 通用 有线 无线<br>□自动获取IP ●单播 ○组播<br>IP地址: 192 168 100<br>$\overline{c}$<br>子网掩码:<br>255 . 255 . 255 .<br>0<br>默认网关:<br>$192$ , $168$ , $100$ , $1$ |          |
|                                                             |                                                                                                    | 关闭 应用    |

图 6-5 综合设置手动设置 IP-单播设置界面

手动设置 IP, 勾选组播选项以后,用户还需设计网络的 IP 地址, 子网掩码以及默认网关等参数。详细情况 请参见前面的描述。

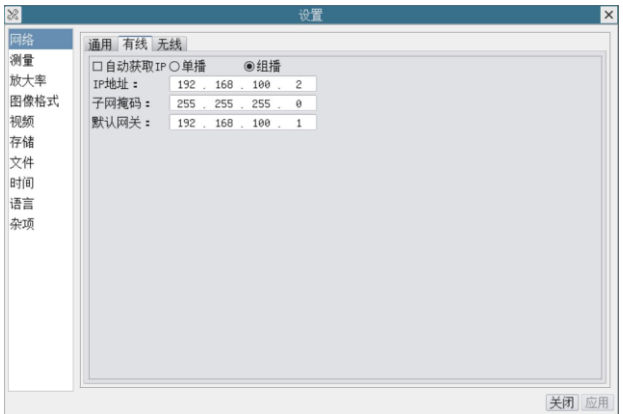

#### 图 6-6 综合设置手动设置 IP 组播设置界面

#### **6.4.1.3** 设置**>**网络**>**无线属性页

相机出厂的无线 WLAN 模式为 AP 模式,用户如果不需对模式进行变更,则不需要设置这一块。

相机出厂的无线 WLAN 模式为 AP 模式,用户要将 AP 模式变更为 STA 模式,则需要设置这一块。设置 为 STA 模式以后,还需要设置待连接的路由器的无线信号名同密码;

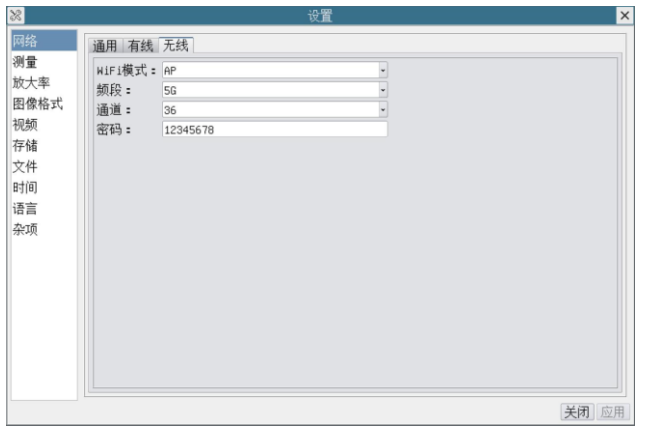

#### 图 6-7 综合设置网络>无线属性页的 AP 模式

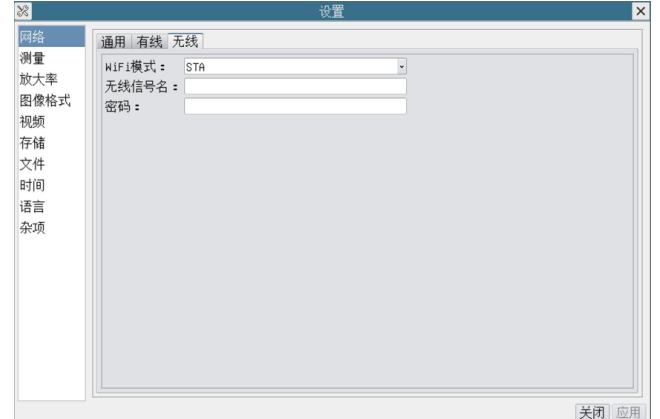

图 6-8 综合设置网络>无线属性页的 STA 模式

## <span id="page-28-0"></span>**6.4.2** 设置**>**测量

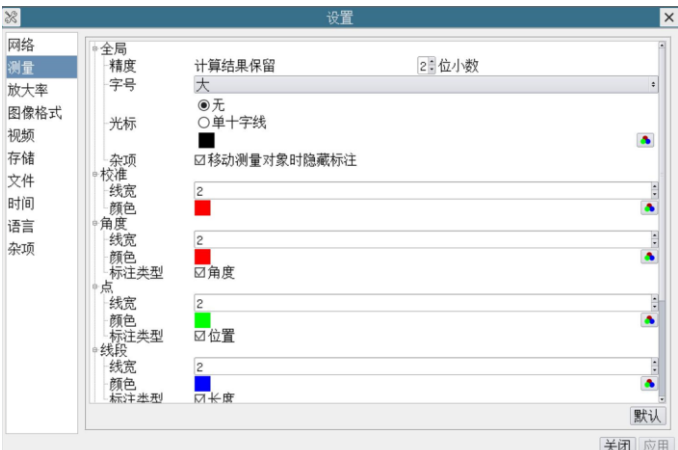

图 6-9 综合设置测量设置界面

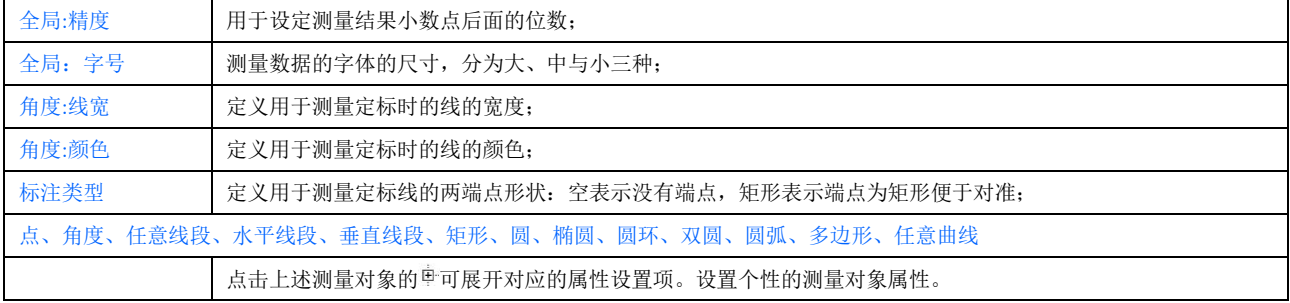

## <span id="page-28-1"></span>**6.4.3** 测量**>**放大率

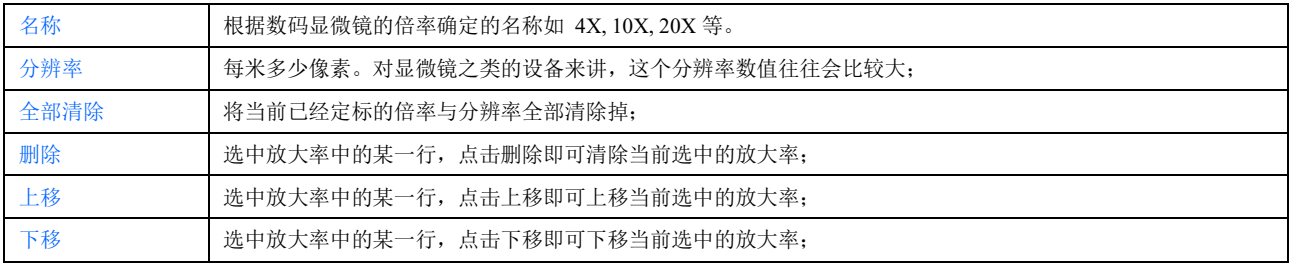

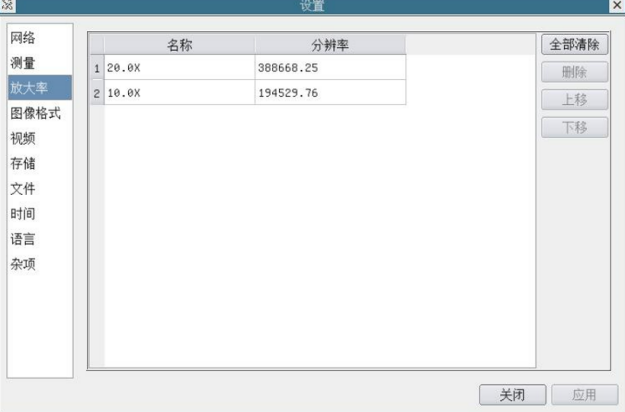

图 6-10 综合设置测量用单位定标放大率清空与删除设置界面

## <span id="page-29-0"></span>**6.4.4** 设置**>**图像格式

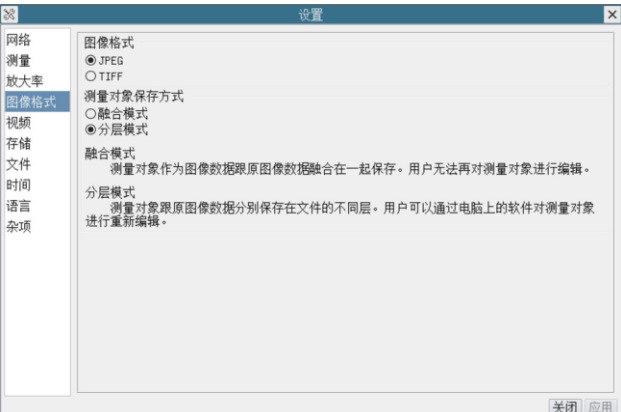

### 图 6-11 综合设置图像格式设置界面

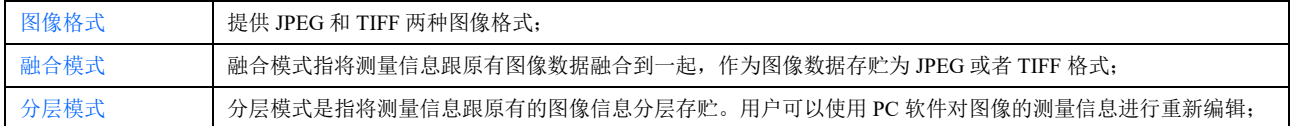

## <span id="page-29-1"></span>**6.4.5** 设置**>**视频

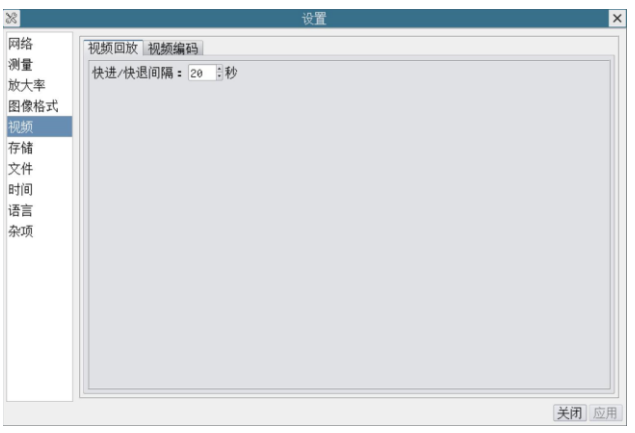

#### 图 6-12 综合设置视频设置界面

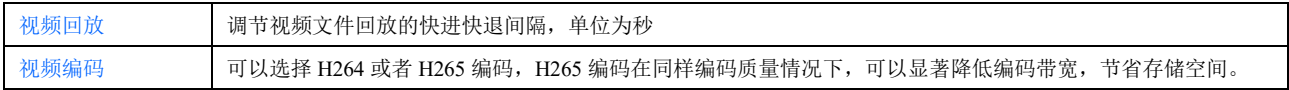

## <span id="page-29-2"></span>**6.4.6** 设置**>**存储

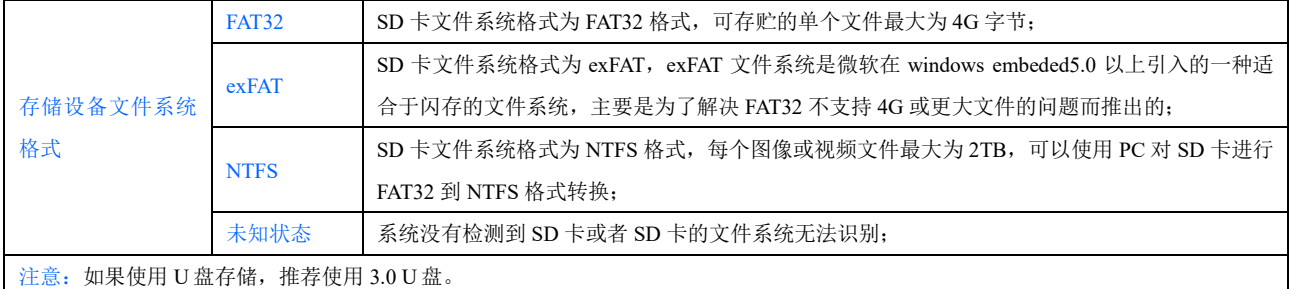

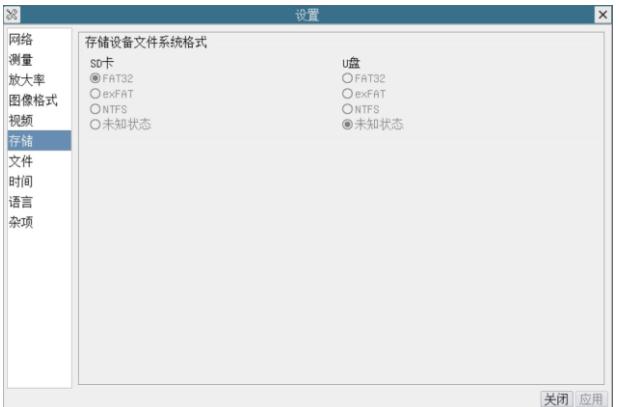

#### 图 6-13 综合设置 SD 卡设置界面

## <span id="page-30-0"></span>**6.4.7** 设置**>**文件

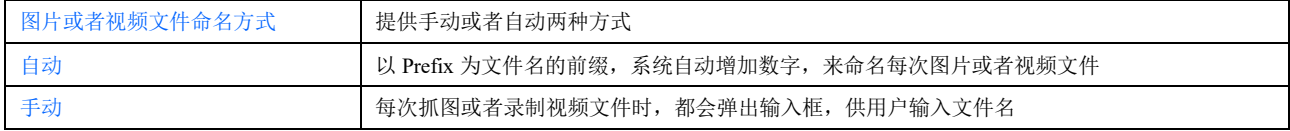

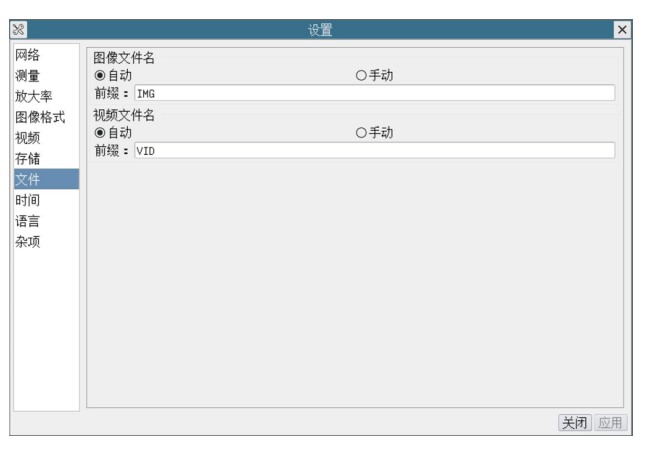

图 6-14 文件设置

## <span id="page-30-1"></span>**6.4.8** 设置**>**时间

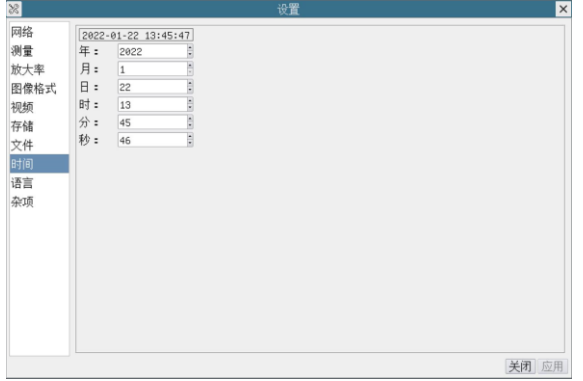

图 6-15 时间设置

时间 用户可以在各个时钟参量年: 月: 日: 时: 分: 秒: 的右边输入准确的时钟参数

## <span id="page-31-0"></span>**6.4.9** 设置**>**语言

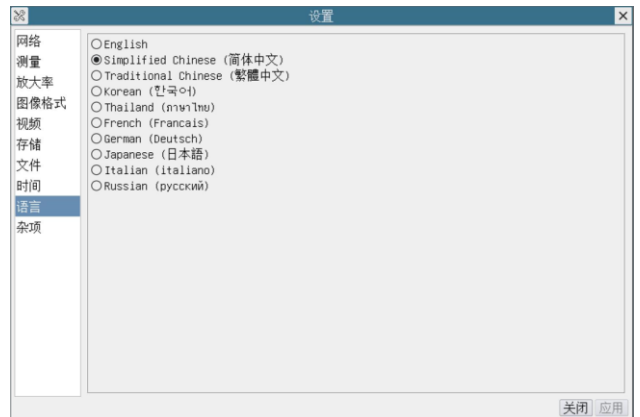

## 图 6-16 相机综合设置语言选择设置界面

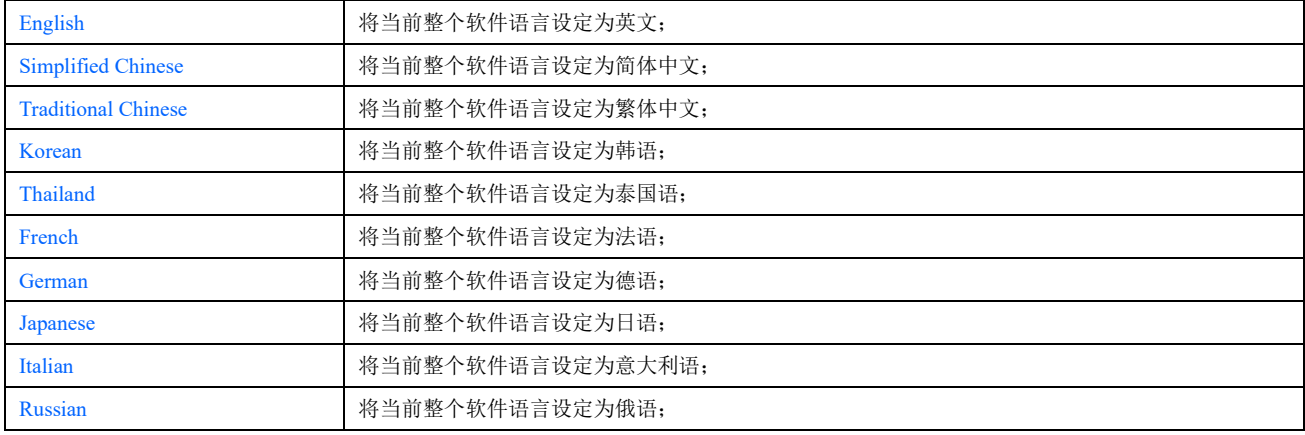

## <span id="page-31-1"></span>**6.4.10** 设置**>**杂项

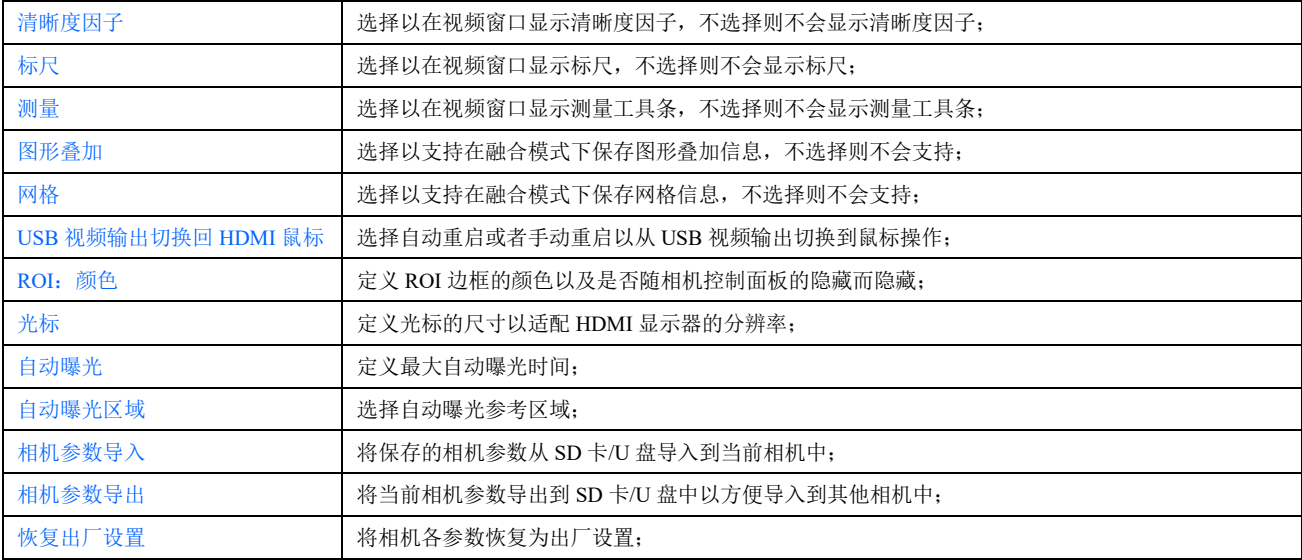

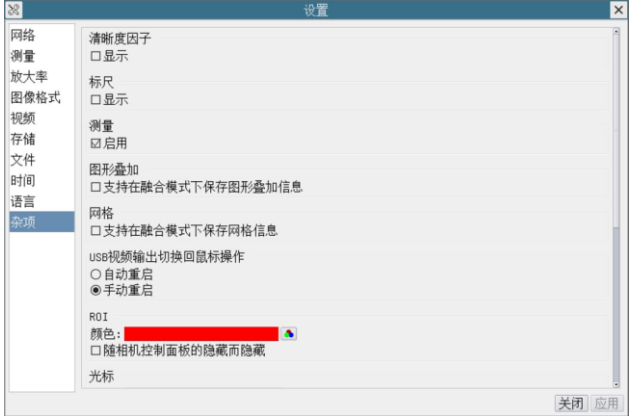

图 6-17 综合设置杂项设置界面

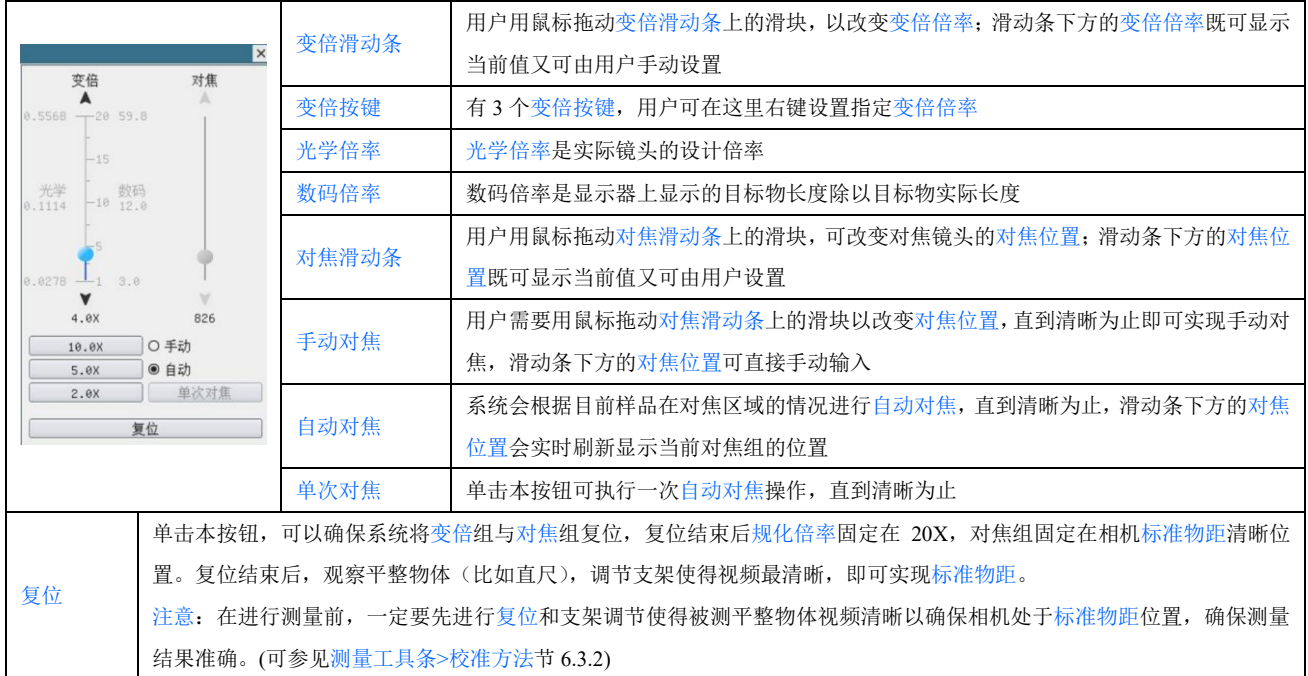

## <span id="page-33-0"></span>**6.5** 视频窗口**"**自动对焦控制面板**"**

#### <span id="page-34-0"></span>**6.6** 视频窗口中间**"**对焦区域**"**

"对焦区域"主要用于自动对焦过程中,选择用户感兴趣的区域进行自动对焦。当用户点击视频窗口"相 机综合控制工具条"上的 <sup>[@]</sup> 按钮时, "对焦区域"窗口会同"自动对焦控制面板"一起显示。用户可以用鼠标点 击视频窗口的任何地方, "对焦区域"就会移动到点击位置为中心的区域进行自动对焦。

当用户关闭"自动对焦控制面板"的时候, "对焦区域"会也会自动关闭。

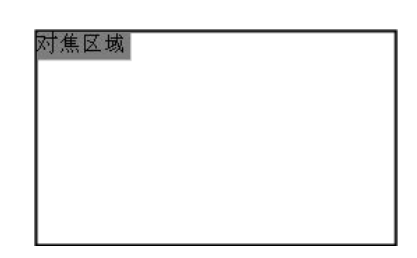

图 6-18 对焦区域